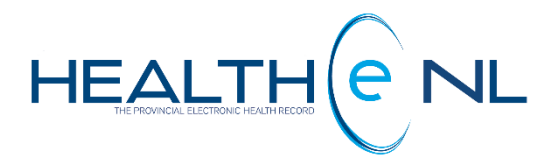

# **HEALTHe NL HELP PAGES**

**Medication Profile Tab**

NL Health Services

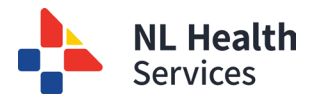

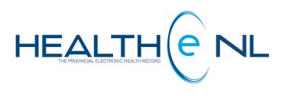

## **Medication Profile**

- [Medication](#page-2-0) Profile
	- o **[Prescription](#page-3-0) Summary**
	- o [Prescription](#page-6-0) Summary: Generic Code Number (GNC) Issue
	- o [Prescription](#page-8-0) Summary: Filter Controls
	- o All [Prescriptions](#page-9-0) for Drug
	- o [Prescription](#page-10-0) Detail
	- o All Dispenses for [Prescription](#page-11-0)
	- o [Dispense](#page-13-0) Detail
	- o Drug [Utilization](#page-14-0) Review (DUR)
	- o Prescription [and Dispense Statuses](#page-15-0)
	- o Other [Medication](#page-17-0) Summary
	- o Other [Medication](#page-18-0) Detail

#### **Allergies and Adverse Drug Events**

- [Allergies](#page-19-0) and Adverse Drug Events
	- o Allergy [Summary](#page-19-1)
	- o [Allergy](#page-20-0) Detail
	- o Adverse Drug Event [Summary](#page-20-1)
	- o [Adverse](#page-21-0) Drug Event Detail

#### **Devices**

- [Devices](#page-22-0)
	- o Device [Prescription](#page-23-0) Summary
	- o All [Prescriptions](#page-24-0) for Device
	- o All [Dispenses](#page-25-0) for Device
	- o Device [Dispense](#page-26-0) Detail

#### **Medical Conditions**

- Medical [Conditions](#page-27-0)
	- o Medical [Conditions](#page-28-0) Detail

#### **Pharmacy Notes**

- [Pharmacy](#page-29-0) Notes
	- o [Pharmacy](#page-30-0) Notes Detail

#### **Pharmacy Professional Service Notes**

- Pharmacy [Professional Service Notes](#page-31-0)
	- o Pharmacy [Professional Service Notes](#page-32-0) Detail

<span id="page-2-0"></span>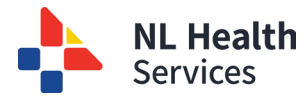

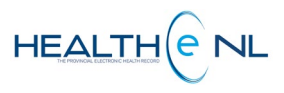

# **Medication Profile**

**Medication Profile** is a component of the Patient Dynamic Summary in HEALTHe NL and can be accessed by selecting the **"Medication Profile"** tab next to the "Encounters" Tab *(Figure 1).*

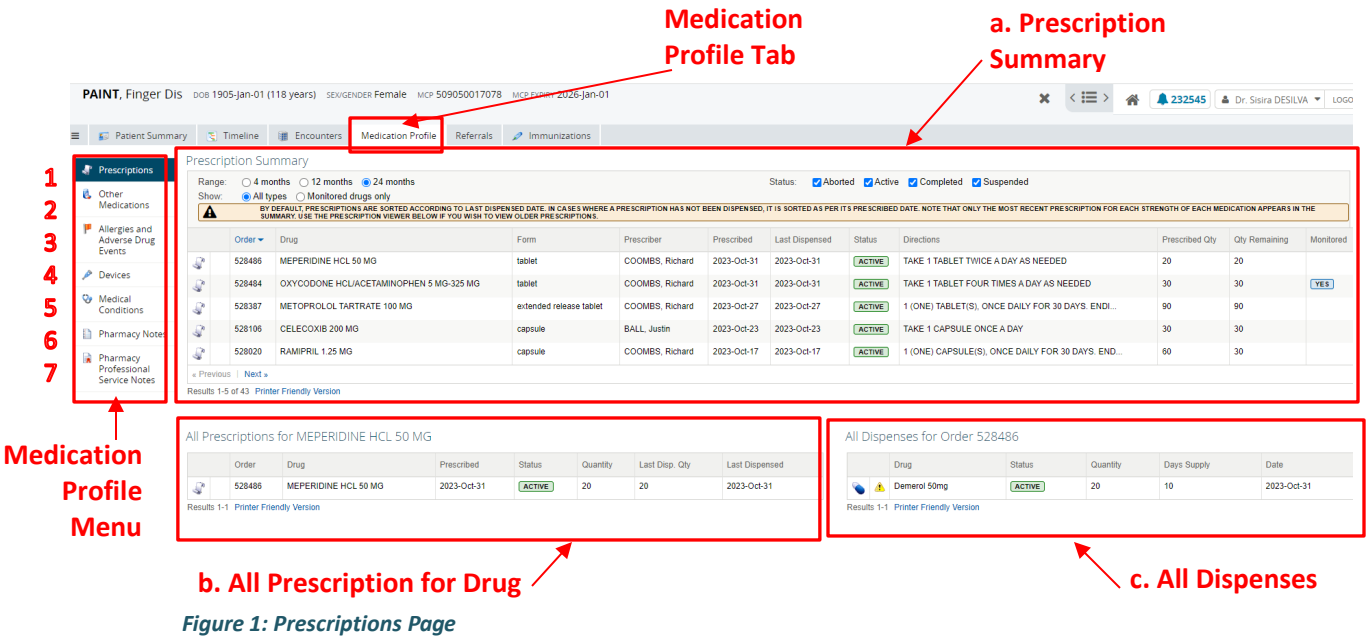

When the **Medication Profile** tab is selected, the **Prescriptions** page is opened. The **Prescriptions** page displays 3 windowlets *(Figure 1)*:

**a. Prescription Summary:** Only the most recently prescribed prescription for a medication of a particular strength will be displayed for the patient in context. Previously prescribed prescriptions of that particular medication and strength will be viewable within "All Prescriptions" section.

**b. All Prescriptions for Drug:** All prescriptions for a drug selected from the "Prescriptions Summary";

**c. All Dispenses:** All dispenses for a selected prescription from "Al Prescriptions".

On the left side of the **Prescription Summary** is the **Medication Profile Menu** displaying a list of links to additional information (pages) that are part of the patient's Medication Profile. This menu contains the following options *(Figure 1):*

- 1. **Prescriptions:** It displays the patient's most recent prescribed drugs, all prescriptions and dispenses (if any) history *(Figure 1).*
- 2. **Other Medications:** It displays a list of the patient-reported non-prescribed drugs.
- 3. **Allergies and Adverse Drug Events:** The **Allergy Summary** displays patient's active allergies. This includes drug, environmental and food allergy information. The **Adverse Drug Event (ADE**) displays the patient's adverse drug events.
- 4. **Devices:** It displays the patient's most recent prescribed devices and prescription and dispenses history (if any).
- 5. **Medical Conditions:** It displays the patient's reported Medical Conditions.
- 6. **Pharmacy Notes:** It displays the patient's Pharmacy Notes recorded in The Pharmacy Network.

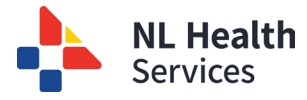

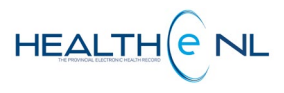

7. **Pharmacy Professional Service Notes:** it displays the Pharmacy Professional Services Notes recorded by Pharmacist.

Please note:

- All Medication Profile information is sourced from The Pharmacy Network (The Provincial Drug Information System).
- If a patient has two active prescriptions for the same medication and strength (directions may vary) only the most recently prescribed will be displayed in the **Prescription Summary** Windowlet as well as the Printer Friendly Version.

Clinically relevant example: Patient prescribed two separate prescriptions for the same pain medication. One to be taken on a regular basis and one to taken when needed for brake through pain. In this situation only the most recently prescribed prescription would be displayed in the prescription summary and hence viewable in the printed document. (This is a good example as to why a PDF of the Prescription summary should not solely be used in the medication reconciliation process).

<span id="page-3-0"></span>• Users now have the option when viewing the medication profile to view only medications monitored by the Prescription Monitoring Program. Also, when viewing the full profile, a column has been added to "Prescription Summary" to indicate whether or not a medication is monitored by the program.

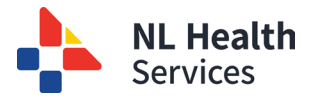

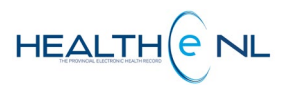

#### o **Prescription Summary**

The **Prescription Summary** windowlet displays the prescribed medications limited to the most recent prescription of a particular drug and strength (based on GCN) for the patient in context. It displays a maximum of 5 records at a time. By default it will display the last 12 months however the user can change it to the last 4 months, or the last 24 months (See: Prescription [Summary-Filter](#page-8-0) Controls section). Each row in the **Prescription Summary** presents an aggregate of data about the drug prescription **("All Prescriptions for Drug")** and each associated dispense, if any **("All Dispenses...")** *Figure 2.*

By default, the **Prescription Summary** results are sorted by **"Dispensed"** date in descending order. In the case where a prescription has not been dispensed, it uses the prescribed date for that particular line item. Although the user can sort the results by "Order", "Drug", "Prescriber", "Prescribed" date, "Status", "Qty Remaining" or "Monitored Drugs". To sort by any of these possibilities click on the header name respectively. Please note the first time you click on the header name the column is sorted in alphabetical order A to Z. To sort in reverse alphabetical order Z to A, click again on the header name. Please note the sort is case-sensitive.

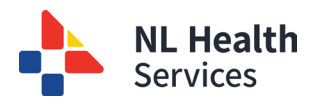

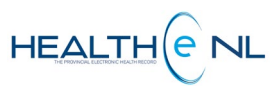

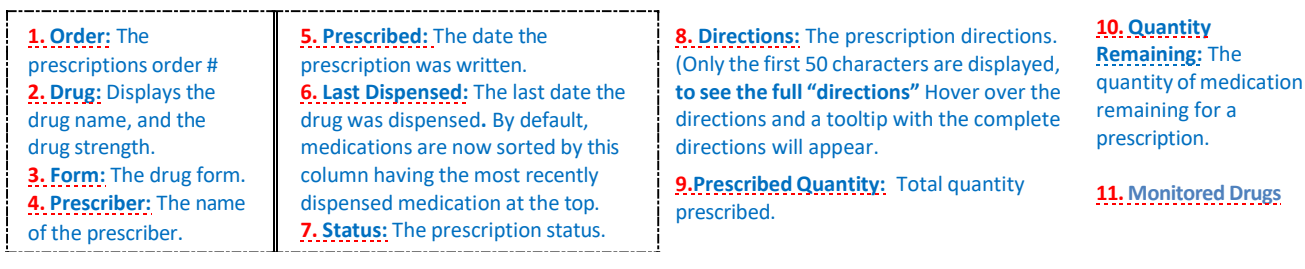

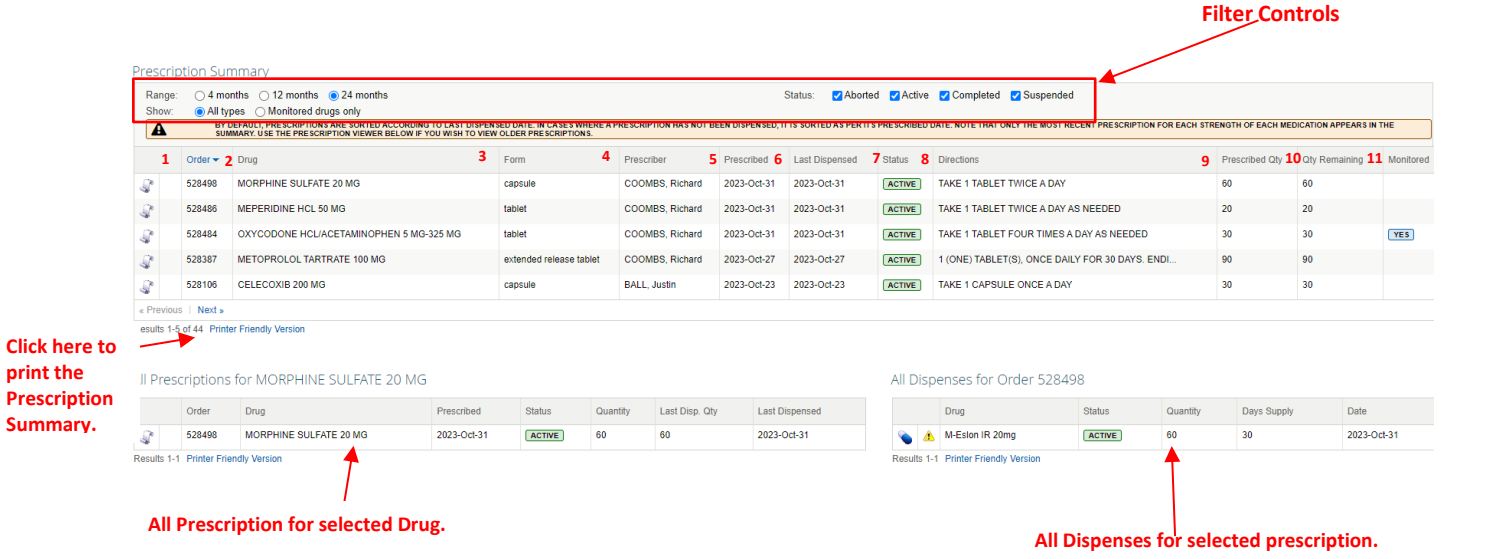

#### *Figure 2: "Prescription Summary", "All Prescriptions for Drug", and "All Dispenses for drug…" windowlets*

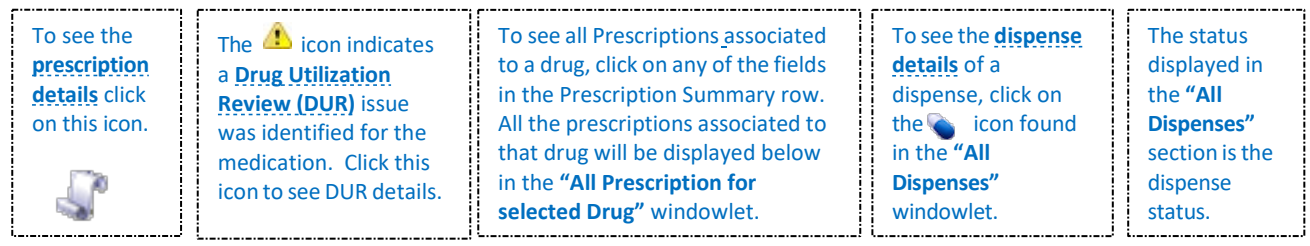

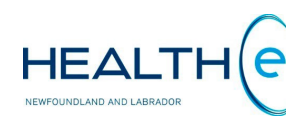

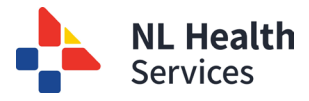

#### <span id="page-6-0"></span>o **Prescription Summary: Generic Code Number (GCN) Issue**

In Canada each drug is assigned with a unique Generic Code Number that is used to identify the generic formulation (combination of ingredient, strength, form, and route) of a drug. Currently there are some medications that are the same drug, but have different GCNs. The reason is because these drugs are **'Therapeutic equivalent['1](#page-6-1)** but not **'Chemical equivalen[t'2](#page-6-2)** . When there is a difference in the chemical structure of a drug, even though they are **'therapeutic equivalent'**, Health Canada assigns different GCNs to each.

Within HEALTHe NL each drug prescribed is displayed in the **Prescription Summary** windowlet limited to the most recent prescription of that particular drug and strength (based on GCN). However, the medications mentioned above, that are same drug but since have a different GCN assigned will be displayed in a different row (as different prescriptions) and sometimes in a different page, you may have to use the **"Next"** and **"Prev"** links to scroll through, or you using the sorting functionality by "Drug" will help you to locate these medication.

**Example:** Enalapril *(Figure 3***).** Different brands of this medication have different GCNs because the salt in the chemical structure is different, even though it is the exact same medication. HEALTHe NL displays these medications in different rows as if they were different prescriptions in the **Prescription Summary** windowlet. Then they are grouped by GCN in the **All Prescriptions for this drug** windowlet. In cases where the GCN differs, it won't bring all of the prescriptions back in a group.

|               | <b>Prescription Summary</b> |                                                                                                    |             |                  |          |                                    |                       |                  |                                       |                  |          |                       |                      |
|---------------|-----------------------------|----------------------------------------------------------------------------------------------------|-------------|------------------|----------|------------------------------------|-----------------------|------------------|---------------------------------------|------------------|----------|-----------------------|----------------------|
| Range:        |                             | ○ 4 months ○ 12 months ● 24 months                                                                                                    | Status:     |                  |          | Aborted Active Completed Suspended |                       |                  |                                       |                  |          |                       |                      |
|               | Order                       | Drug                                                                                                    |             | Prescriber       |          |                                    | Prescribed            | <b>Status</b>    | <b>Directions</b>                     |                  |          | <b>Prescribed Qtv</b> | <b>Qty Remaining</b> |
| $\mathcal{Q}$ | 452333                      | <b>ENALAPRIL MALEATE 10 MG</b>                                                                                                    |             |                  |          | _OOP_MD_NLCHI, _oop_md_nichi       | 2015-Aug-01           | <b>COMPLETED</b> | TAKE 1 TABLET ONCE DAILY              |                  |          | 30                    | $\circ$              |
| $\mathcal{L}$ | 452335                      | ENALAPRIL SODIUM 4 MG (5 MG MALEATE)                                                                                                    |             |                  |          | OOP MD_NLCHI, oop md_nichi         | 2015-Sep-01           | <b>COMPLETED</b> | TAKE 1 TABLET ONCE DAILY              |                  |          | 30                    | $\mathbf{0}$         |
| $\mathcal{Q}$ | 452337                      | ENALAPRIL SODIUM 8 MG (10 MG MALEATE)                                                                                                    |             |                  |          | OOP MD NLCHI, oop md nichi         | 2015-Oct-01           | <b>COMPLETED</b> | TAKE 1 TABLET ONCE DAILY              |                  |          | 30                    | $\overline{0}$       |
| P             | 452552                      | HYDERM:NYADERM 1:1 (75)                                                                                                    |             | PROVIDER, Ehr    |          |                                    | 2015-Nov-05           | <b>ACTIVE</b>    | APPLY TO AFFECTED AREA(S) AS DIRECTED |                  |          | 150q                  | 0 <sub>a</sub>       |
| $\mathcal{Q}$ | 452550                      | HYDERM:NYADERM 1:1 (75)                                                                                                    |             | PROVIDER, Ehr    |          |                                    | 2015-Nov-05           | <b>ACTIVE</b>    | APPLY TO AFFECTED AREA(S) AS DIRECTED |                  |          | 150 <sub>a</sub>      | 0 <sub>q</sub>       |
|               |                             |                                                                                                    |             |                  |          |                                    | « Previous   Next »   |                  |                                       |                  |          |                       |                      |
|               |                             | Results 11-15 of 19 Printer Friendly Version<br>IMPORTANT: HEALTHe NL consolidates information from various source systems province-wide. While efforts are made to ensure accuracy and completeness, HEALTHe NL is not exhaustive and should not be relied upon as a sole<br>information source in providing care. Patient data may exist in other health databases.<br>All Prescriptions for ENALAPRIL MALEATE 10 MG |             |                  |          |                                    |                       |                  | All Dispenses for Order 452333        |                  |          |                       |                      |
|               | Order                       | Drug                                                                                                    | Prescribed  | <b>Status</b>    | Quantity | Last Disp. Qty                     | <b>Last Dispensed</b> |                  | <b>Drug</b>                           | <b>Status</b>    | Quantity | Days Supply           | Date                 |
|               | 452333                      | <b>ENALAPRIL MALEATE 10 MG</b>                                                                                                    | 2015-Aug-01 | <b>COMPLETED</b> | 30       | 30                                 | 2015-Aug-01           |                  | Apo-Enalapril 10mg                    | <b>COMPLETED</b> | 30       | 30 <sub>2</sub>       | 2015-Aug-01          |

*Figure 3: Prescription Summary and, All Prescriptions for Drug windowlets showing Generic Code Number issue*

<span id="page-6-1"></span><sup>1</sup>**Therapeutic Equivalents**: Drug products are considered to be **therapeutic equivalents** only if they are

pharmaceutical **equivalents** and if they can be expected to have the same clinical effect and safety profile when administered to patients under the conditions specified in the labeling.

<span id="page-6-2"></span>**<sup>2</sup> Chemical Equivalent:** Those multiple-source drug products which contain essentially identical amounts of the identical active ingredients, in identical dosage forms, and which meet existing physicochemical standards in the official compendia.

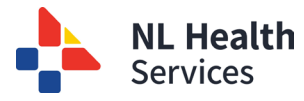

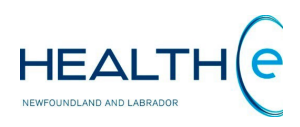

#### o **Prescription Summary: Generic Code Number (GCN) Issue**

For your reference, below is a list of the medications that are same drug but have different GCN's. Please note this is not an exhaustive list and is updated as **December 1st, 2015**.

Different Generic brands of:

- Enalapril
- Atorvastatin
- Acetaminophen/ Caffeine / Codeine including **Atasol 30/ Tylenol 3 and Atasol 15/ Tylenol 2** (these bolded drugs typically will not have refills but will likely have a new prescription each time)

Please be aware that some devices have the same issue. HEALTHe NL groups them based on their Product Identification Number (PIN). However, some products have different PINs based on pack size (for insurance companies) but they are the same device. For example, **Accu Chek Aviv**a test strips *(Figure 4)* come in a 50 size (PIN 97799814) and a 100 size (PIN 97799815). Healthe NL separates these prescriptions even though is the same device.

|        | <b>Device Prescription Summary</b>              |                     |                         |          |                                      |                |        |                                                                       |                  |          |              |             |
|--------|-------------------------------------------------|---------------------|-------------------------|----------|--------------------------------------|----------------|--------|-----------------------------------------------------------------------|------------------|----------|--------------|-------------|
| Range: | ◎ 4 months ◎ 12 months ◎ 24 months              | Status:             |                         |          | Aborted Active Completed V Suspended |                |        |                                                                       |                  |          |              |             |
|        |                                                 |                     |                         |          |                                      |                |        | <b>AS DIRECTED</b>                                                    |                  |          |              |             |
| 456953 | Accu-Chek Advantage Strip                       | <b>BALL, JUSTIN</b> |                         |          | 2015-Aug-14                          | <b>ACTIVE</b>  |        | <b>USE AS DIRECTED</b><br><b>Directions</b><br><b>USE AS DIRECTED</b> | 2100             |          | 1500         |             |
| 459556 | <b>Accu-Chek Aviva Test Strips</b>              |                     | <b>BLANCHARD, ANGIE</b> |          | 2015-Oct-01                          | <b>ACTIVE</b>  |        | <b>USE AS DIRECTED</b><br><b>Directions</b><br><b>USE AS DIRECTED</b> | 100              |          | 100          |             |
| 459550 | <b>Accu-Chek Aviva Test Strips</b>              |                     | <b>BLANCHARD, ANGIE</b> |          | 2015-Apr-01                          | <b>ACTIVE</b>  |        | <b>USE AS DIRECTED</b><br><b>Directions</b><br><b>USE AS DIRECTED</b> | 100              |          | 100          |             |
| 459546 | Aerochamber Max Adult Mask                      |                     | <b>BLANCHARD, ANGIE</b> |          | 2015-Nov-23                          | <b>ABORTED</b> |        | <b>USE AS DIRECTED</b><br><b>Directions</b>                           | $\overline{1}$   |          | $\mathbf{0}$ |             |
|        | All Prescriptions for Accu-Chek Advantage Strip |                     |                         |          |                                      |                |        | All Dispenses for Order 456953                                        |                  |          |              |             |
| Order  | Device                                          | Prescribed          | <b>Status</b>           | Quantity | Last Disp. Qtv                       |                | Device |                                                                       | <b>Status</b>    | Quantity | Days Supply  | Date        |
| 456953 | Accu-Chek Advantage Strip                       | 2015-Aug-14         | <b>ACTIVE</b>           | 2100     | 300                                  |                |        | Accu-Chek Advantage Strip                                             | <b>COMPLETED</b> | 300      | 100          | 2015-Aug-14 |
|        | Results 1-1 Printer Friendly Version            |                     |                         |          |                                      |                |        | Accu-Chek Advantage Strip                                             | <b>COMPLETED</b> | 300      | 100          | 2015-Aug-14 |

*Figure 4: Device Prescription Summary displaying same devices in different rows (as different prescriptions)*

<span id="page-8-0"></span>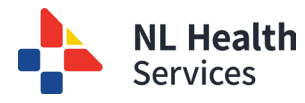

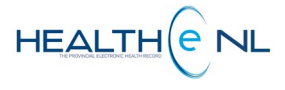

#### o **Prescription Summary: Filter Controls**

By default when accessed the **Prescription Summary** will display the last 12 months and all the prescription status. However the **filter controls** allows the user to sort by **Range** (time frame): 4 months, 12 months or 24 months; and **Status** (Prescription Status): Aborted, Active, Completed, or Suspended *(Figure 5).*

Range:  $\circledcirc$  4 months  $\circledcirc$  12 months  $\circledcirc$  24 months Status: 7 Aborted 7 Active 7 Completed 7 Suspended

#### *Figure 5: Filter controls*

The filter field values chosen by the user are retained for the duration of the user's session; when the page is subsequently accessed, the selected parameter values are re-used. For any new session, the parameter values are initially set to the defaults (**Range**: 12 months; **Statuses:** Aborted, Active, Completed, and Suspended) upon access to the **Medication Profile** page.

- Currently, prescriptions/dispenses beyond the selected date range may be returned. Prescriptions or dispenses that had an active status (i.e. patient is currently taking the medication or there are refills remaining) *at any point* within the previous four months/two years will be returned. Additionally, any prescription or dispense that has had an amendment, such as having a note added within the date filter will also be returned.
- For example: Four month medication profile request executed on July 8, 2013 (going back four months to March 8, 2013) A prescription that was last filled on March 1, 2012 and has available refills would also be returned to the end user because it had a status of 'active' within the four month date range requested.
- **Note:** within NL, all prescriptions become inactive one year from the date of first fill even if there are refills remaining. In the example above, the prescription would be 'active' until March 8, 2013.

This means that previous results click **"Previous"** *(Figure 6).* At the bottom of the **Prescription Summary**, **All Prescriptions for Drug**, and **All Dispenses for Prescription** windowlets is displayed the number of results found. Each windowlet displays a maximum of 5 prescriptions or dispenses at a time. If there are more results available to view, a "Next" link will appear. To move to the next list of results click **"Next"** link, to go back to the

the Prescription summary is displaying **5 results** out of **20 results**found. To see the rest of the results click the **"Next"** link.

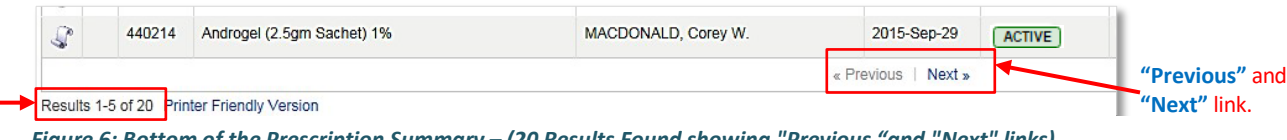

*Figure 6: Bottom of the Prescription Summary – (20 Results Found showing "Previous "and "Next" links)*

<span id="page-9-0"></span>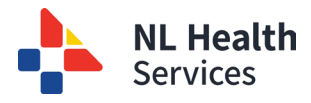

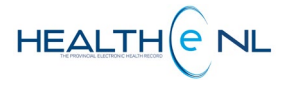

## o **All Prescriptions for Drug**

The **All Prescriptions for Drug** windowlet is accessed via row selection on the **Prescription Summary**. It displays all prescriptions for a selected drug for the past 24 monthsfor the patient in context, showing 5 results at a time. Each record presents an aggregate of data about the prescription and its last dispense, if any *(Figure 7).* 

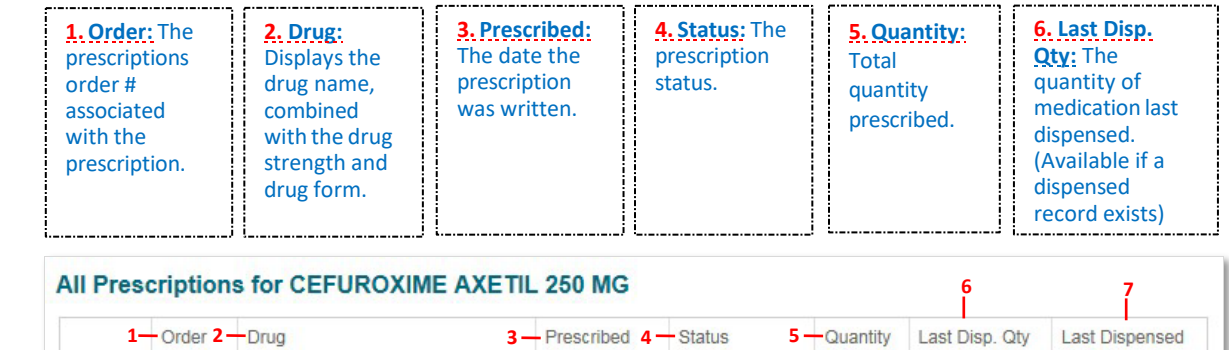

2015-Aug-05

2015-Jun-05

2015-Jan-05

This means that the "All Prescriptions" section for the medication selected is displaying result 1 to 3 out of 3 results (prescriptions) found.

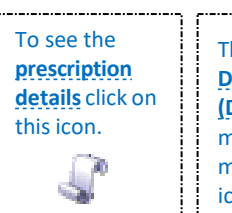

438533

438531

438527

**Printer Friendly Version** 

Results 1-3

 $\mathbf I$ 

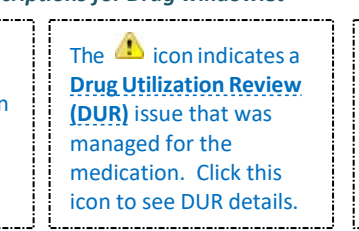

CEFUROXIME AXETIL 250 MG

CEFUROXIME AXETIL 250 MG

CEFUROXIME AXETIL 250 MG

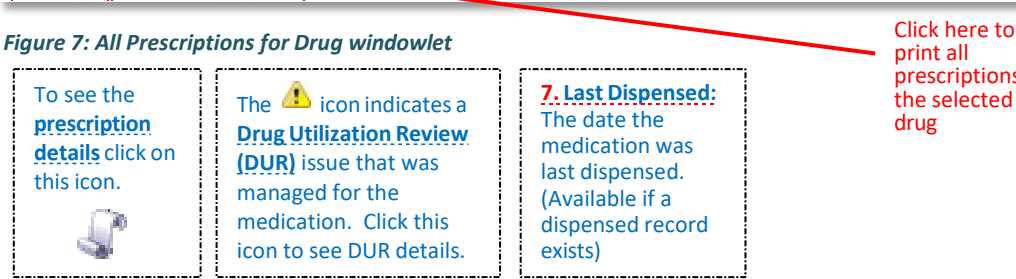

**COMPLETED** 

**COMPLETED** 

COMPLETED

print all prescriptionsfor the selected drug

2015-Aug-05

2015-Jul-05

2015-May-05

 $1.8$ 

 $1.8$ 

 $1.8$ 

 $1.8$ 

 $3.6$ 

 $\pmb{9}$ 

By default **All Prescriptions for Drug** results are sorted by **"Prescribed"** date in descending order. However the user can sort the results by "Order", "Drug", "Prescriber", "Prescribed" date, "Status", or "Last Dispensed". To sort by any of these possibilities click on the header name respectively. Please note the first time you click on the header name the column is sorted in alphabetical order A to Z. To sort in reverse alphabetical order Z to A, click again on the header name. Please note the sort is case-sensitive.

From **All Prescriptions for Drug** windowlet the user may select a row to view dispenses associated with a chosen prescription (see section ["All Dispenses for Prescription"](#page-11-0)). Additionally, you may view more details of each prescription (see section ["Prescription](#page-10-0) Detail").

<span id="page-10-0"></span>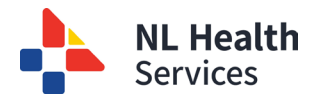

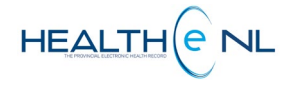

#### o **Prescription Detail**

The **Prescription detail** is accessed by clicking on the prescription **in the filter of the prescription** icon from either the **Prescription Summary** or **All Prescriptions for Drug** windowlets. The **Prescription Detail** displays the detailed record information for a given prescription *(Figure 8).*

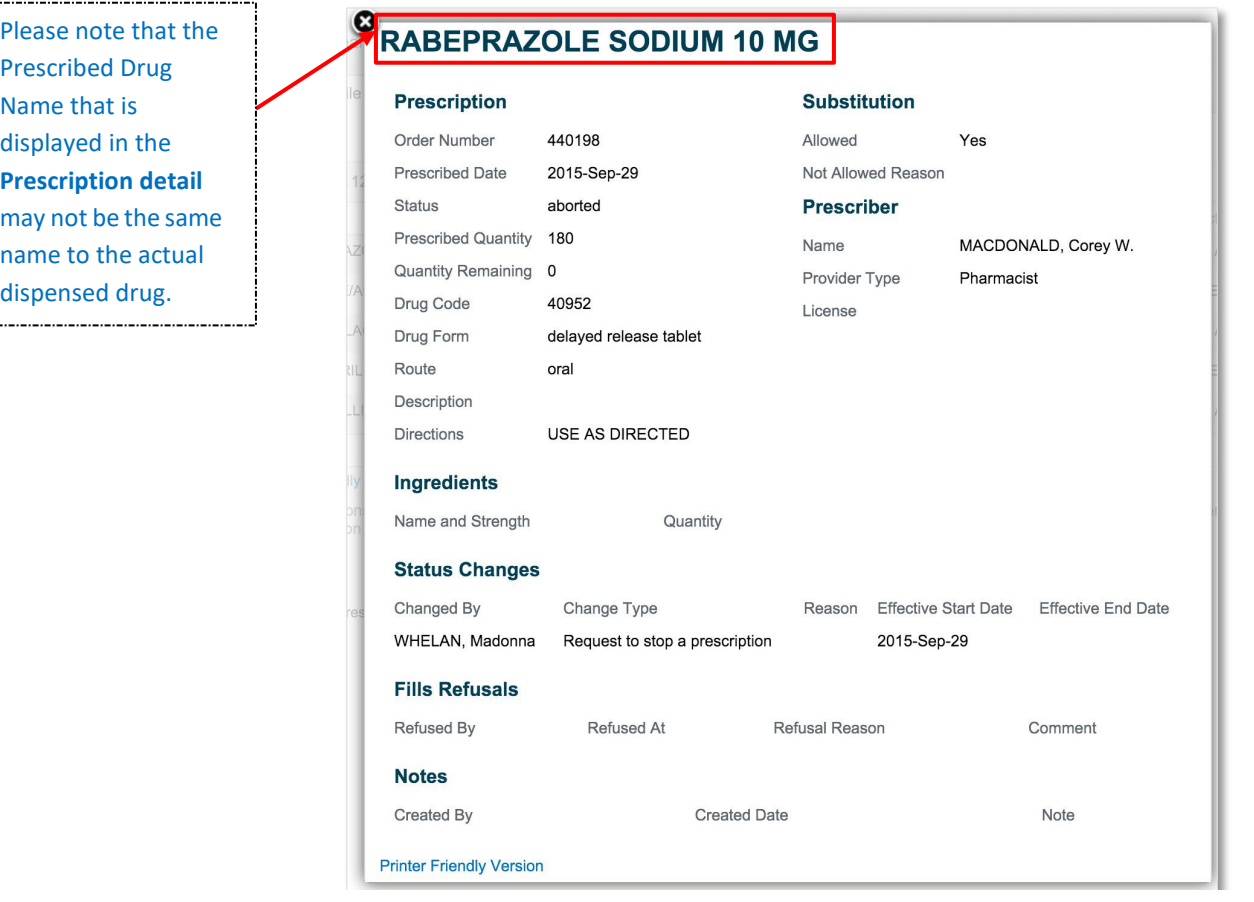

*Figure 8: Prescription Detail*

The **Prescription Detail** contains the Prescribed Drug Name as a heading. The Prescribed Drug Name that is displayed may not be the same name to the actual dispensed medication.

<span id="page-11-0"></span>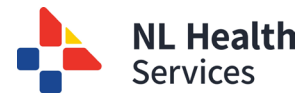

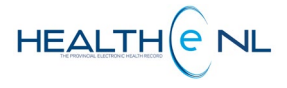

## o **All Dispenses for Prescription**

The **All Dispenses for Prescription** windowlet is accessed by clicking a result row on either the **Prescription Summary** or **All Prescriptions for Drug**. It displays a summary listing of dispenses for the selected prescription identified with their order number, for the past 24 months, showing 5 results at a time *(Figure 9).*

By default, the **All Dispense for Prescription** results are sorted by **"Date"** in descending order. However the user can sort it by "Drug", "Status", or "Date". To sort by any of these possibilities click on the header name respectively. Please note the first time the user click on the header name the column is sorted in alphabetical order A to Z. To sort in reverse alphabetical order Z to A, click again on the header name. Please note the sort is case-sensitive.

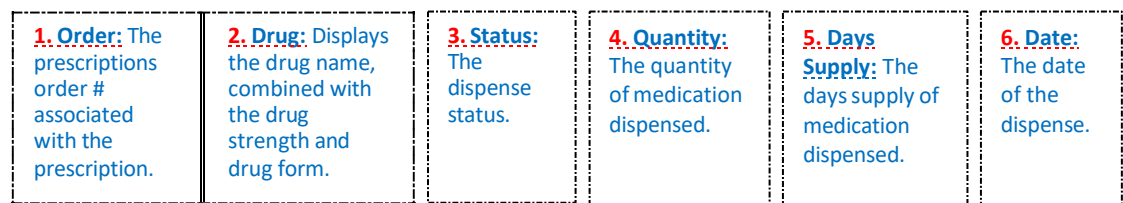

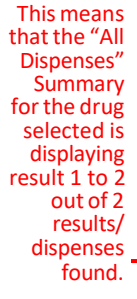

.

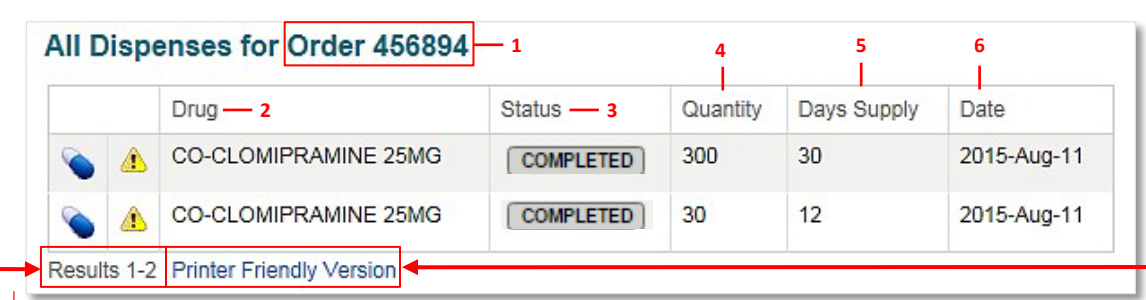

Click here to print all dispenses for the selected prescription/ order

#### **Figure 9: All Dispenses for prescription windowlet**

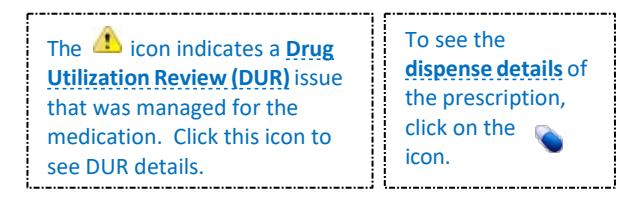

The heading of **All Dispenses for Prescription** windowlet includes the order number of the drug selected, as shown above; e.g., **"All Dispenses for Order 456894" (Figure 9).** When the user clicks on a different prescription in the **Prescription Summary** or **All Prescriptions for Drug**  windowlets, the heading of the **All Dispenses for Prescription** windowlet will change to reflect the selected prescription's order number.

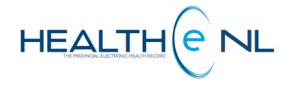

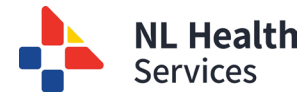

## o **All Dispenses for Prescription (continue)**

When **All Dispenses for Prescription** is displayed on a page and no prescription has been selected, the heading of the **All Dispenses for Prescription** windowlet simply displays **"All Dispenses"** and a message stating "Select a prescription to view its dispenses" will be displayed below *(Figure 10).*

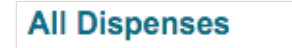

Select a prescription to view its dispenses.

*Figure 10: All Dispenses for Prescription windowlet displaying "All Dispenses" as a heading*

If there are no dispenses associated with the prescription, the following message appears below **All Dispenses for Prescription** *(Figure 11***)**.

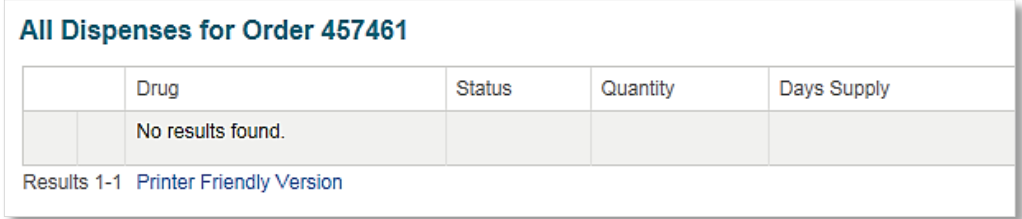

*Figure 11: All Dispenses for Prescription windowlet - No dispenses found*

<span id="page-13-0"></span>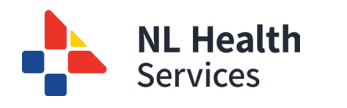

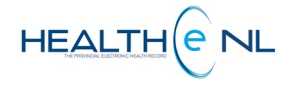

#### o **Dispense Detail**

The **Dispense Detail** is accessed by clicking on the icon from **All Dispenses for Prescription**  windowlet, after clicking the icon the **Dispense Detail** is displayed in a popup window *(Figure 12).*  The **Dispense Detail** displays the detailed record information for a given dispense of a prescription*.* 

The **Dispense Detail** contains the Dispensed Drug Name as a heading that may not be the same name to the Prescribed Drug.

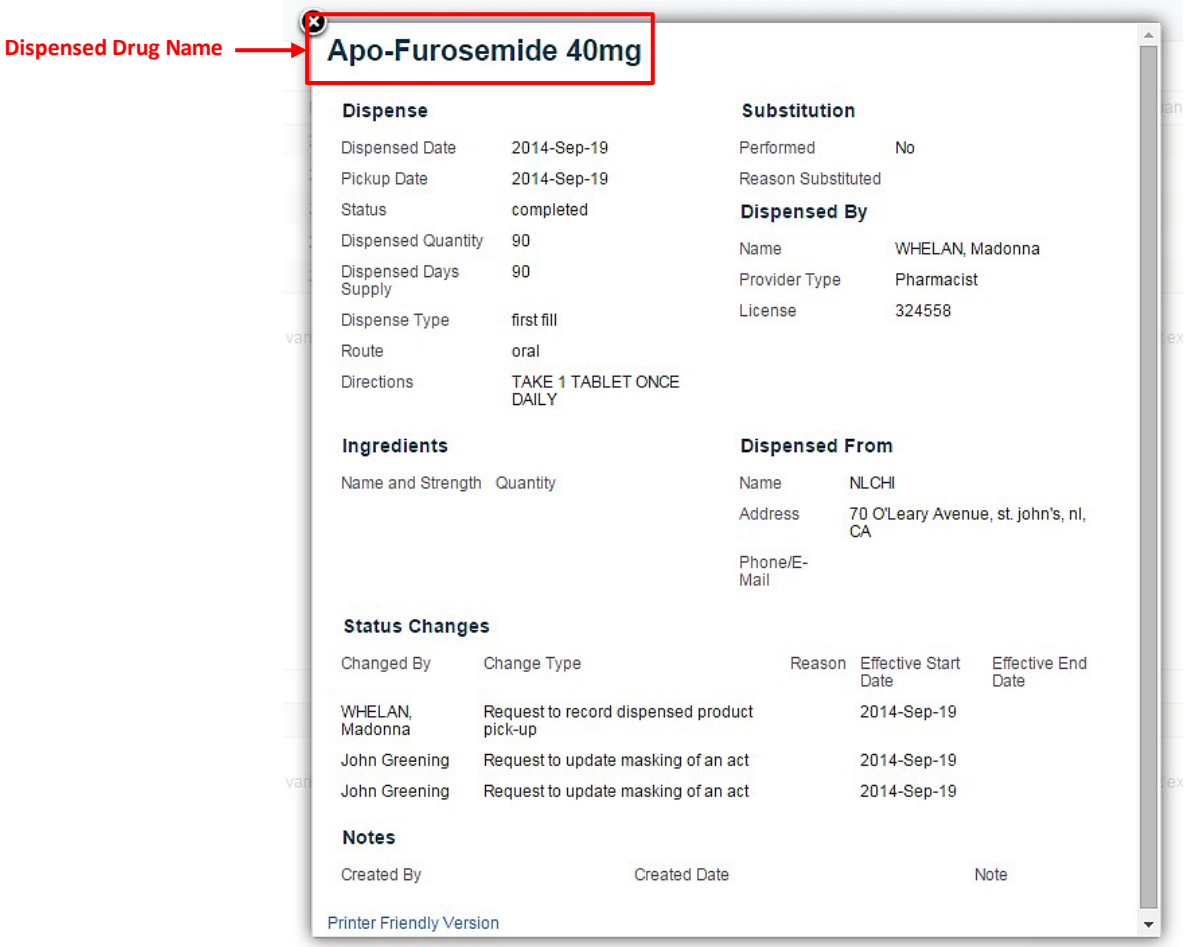

*Figure 12: Drug Dispense Detail popup window*

<span id="page-14-0"></span>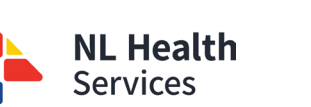

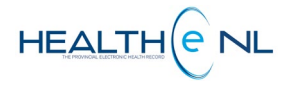

## o **Drug Utilization Review (DUR)**

In some cases, a **DUR** indication is present in the Medication Profile. The **DUR** is accessed by clicking on the icon either from the **Prescription Summary**, the **All Prescriptions for Drug,** the **All Dispenses for Prescription,** or the **Other Medication Summary.** The icon will not appear if there were no issues with the drug. Clicking on this icon displays the DUR information in a popup window *(Figure 13).*

The **DUR** displays contraindication warnings related to one of the patient's medications. The **DUR** is based on other potential drug interactions, allergies, intolerances, etc.

|             |          | з                                   | 4                                                                                                    |                                                                               | 6                                                                        |
|-------------|----------|-------------------------------------|----------------------------------------------------------------------------------------------------|-------------------------------------------------------------------------------|--------------------------------------------------------------------------|
| Severity    | Priority | <b>Type</b>                         | <b>Description</b>                                                                                                    | Caused By                                                                     | <i>ssue</i><br>Management                                                |
| <b>High</b> |          | Warning duplicate<br>therapy alert  | ACEBUTOLOL HCL and METOPROLOL TARTRATE are members of the Beta-<br>Blockers (Systemic) class and may represent a duplicate therapy.0 duplication(s)<br>allowed. (400141)                                                  | APO-ACEBUTOLOL 100MG                                                          |                                                                          |
| Low         | Warning  | drug<br><i>interaction</i><br>alert | A drug to drug interaction was found between METOPROLOL/SELECTED<br>CYP2D6 INHIBITORS INCREASED EFFECT OF THE FORMER<br>DRUG. Moderate Interaction: Assess the risk to the patient and take action as<br>needed. (400050) | Apo-Ranitidine 150mg, APC<br>SERTRALINE 50MG, TRI-<br>CYCLEN LO (21) 0.025MG- | - Provided Patient<br>Education -<br>(PROVIDER, Dr. Tb +<br>2009-Nov-17) |

*Figure 13: Drug Utilization Review Detail popup window*

The **DUR** Detail displays the following information:

- **1. Severity:** The Issue severity (High, Moderate, Low)
- **2. Priority:** The Issue priority (Error, Warning, Information)
- **3. Type:** Type of issue
- **4. Description:** The issue text.
- **5. Caused By:** The agent causing this issue.
- **6. Issue Management:** The issue management text, followed by the creator of the issue management information and the date the issue management record was created.

The **DUR** checks all prescribed drugs against each other for issues and interactions. DUR information is available from pharmacies. If there is more than one issue managed within the DUR, these are separated and listed as shown in *Figure 13.*

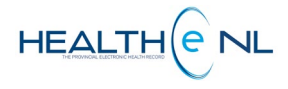

<span id="page-15-0"></span>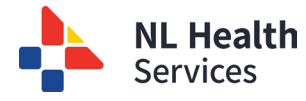

#### o **Prescription and Dispense Statuses**

The **prescription status** will be displayed in the **Prescription Summary (Figure 1),** and **All Prescriptions for Drug status field (Figure 14).** 

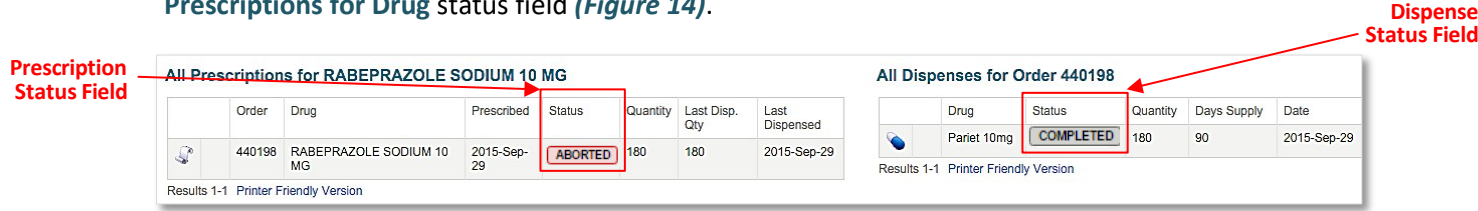

*Figure 14: All Prescriptions for Drug and All Dispenses for Order/ Prescription windowlets*

# **Important Message for Users Completing Medication Reconciliations**

It is important to remember that the statuses connected to the prescriptions and dispenses in the Healthe NL medication profile are just that, the statuses of the prescriptions and dispenses, and they are not indicative of the medication use by the patient. There are many instances in which a prescription can have a completed status, but the patient is still taking the medication (i.e. the patient had a 30 day supply of a medication dispensed with no refills, but they did not start taking the medication immediately. This medication would have a completed status once the 30 days have passed, but in this scenario the patient would still be taking the medication).

Below are the definitions of each available status within the Medication Profile Tab.

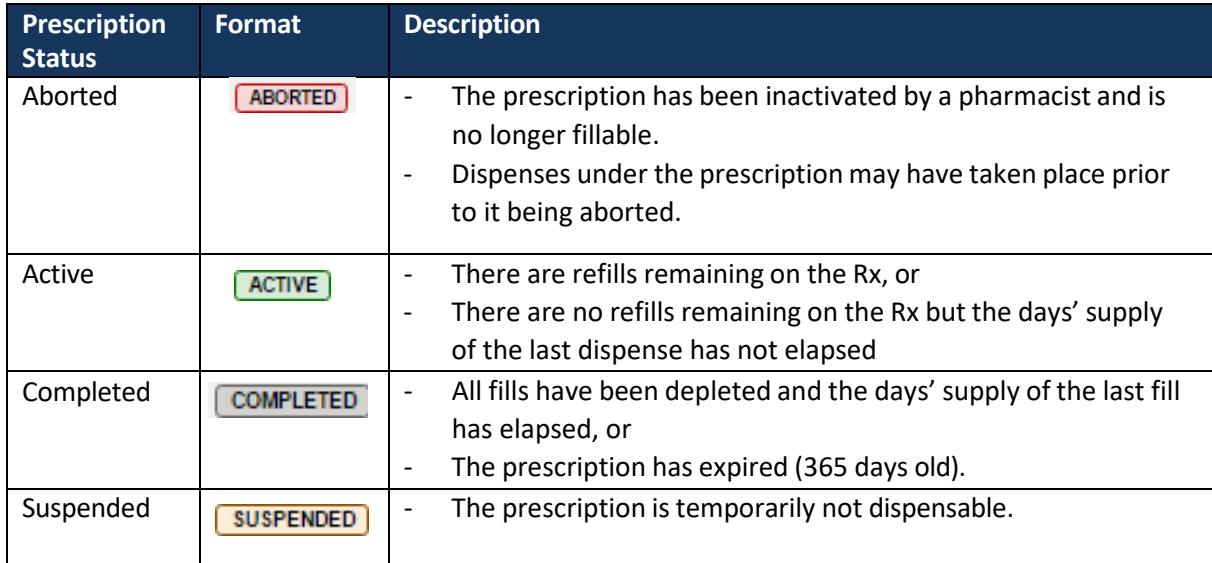

The table below lists all the **prescription status** available to display:

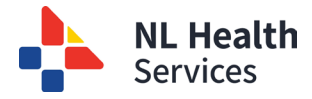

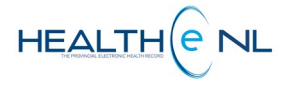

# The **dispense status**(if available) will be displayed in the **All Dispensesfor Order/ Prescription** status field *(Figure 14).*

The table below lists all the **dispense status** available to display:

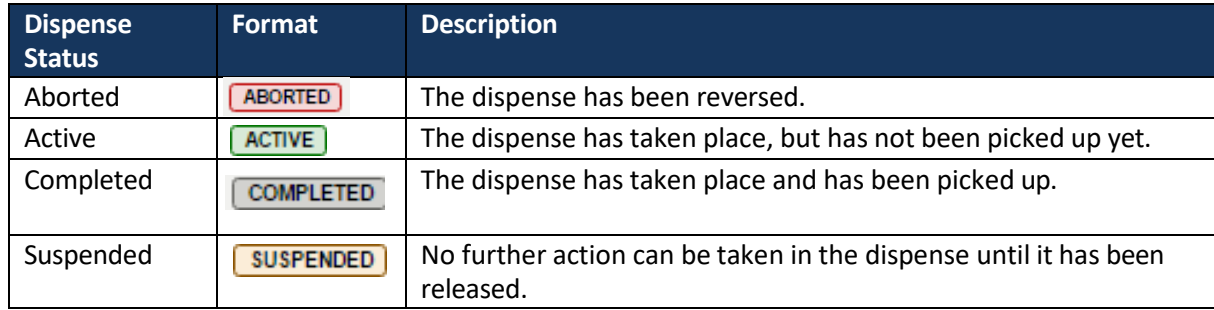

<span id="page-17-0"></span>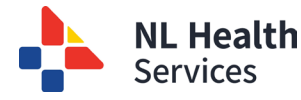

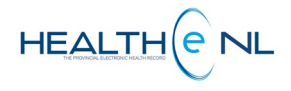

**Summary**

#### o **Other Medication Summary**

To access the **Other Medication Summary** page the user clicks **"Other Medications"** link from the Medication Profile Menu. The **Other Medication Summary** displays patient-reported nonprescribed medications. These are only populated if the patient asks the pharmacist to add overthe-counter medications and supplements to their record. It displays a maximum of 15 records at a time per page. The number of records returned is indicated beneath the summary listing (E.g., "Results 1-12") *(Figure 15).*

By default the **Other Medication Summary** results are sorted by **"Reported Start Date"** in descending order. However the user can sort the results by "Drug", or "Reported Start Date". To sort by any of these possibilities click on the header name respectively. Please note the first time you click on the header name the column is sorted in alphabetical order A to Z. To sort in reverse alphabetical order Z to A, click again on the header name. Please note the sort is case-sensitive.

The **Other Medication Summary** displays the following information:

- 1. **"Drug":** The drug name used combined with the strength and form. This information is already contained in the drug name as received from the source system *(Figure 15).*
- 2. **"Reported Start date":** The date the patient *reported* that they use the medication, and the pharmacist recorded the information *(Figure 15).*

| Click on this                     | $+$                                           | <b>RAIN, Summer Dis</b> DOB 1987-Jul-07 (28 years) SEXIGENDER Female MCP 679871897550 |                            |
|-----------------------------------|-----------------------------------------------|---------------------------------------------------------------------------------------|----------------------------|
| link to<br>access the             | <b>B</b> Patient Summary                      | <b>Medication Profile</b><br><b>Encounters</b>                                        |                            |
| <b>Other</b><br><b>Medication</b> | Prescriptions                                 | <b>Other Medication Summary</b>                                                       |                            |
| <b>Summary</b>                    | <b>C</b> , Other Medications<br>Allergies and | Range:<br>4 months @ 12 months @ 24 months<br>→ Filter Controls                       |                            |
|                                   | <b>Adverse Drug</b>                           | Drug $\_\_1$                                                                          | <b>Reported Start Date</b> |
|                                   | Events<br><b>Devices</b>                      | VICKS FORMULA 44M SOLUTION                                                            | 2013-Feb                   |
| Clicking on                       | <b>V</b> Medical Conditions                   | VASOTEC 8 MG (10 MG) TABLET                                                           |                            |
| æ<br>this                         | Pharmacy Notes                                | TYLENOL 325 MG TABLET                                                                 | 2010-Jun                   |
| icon displays                     | Pharmacy                                      | <b>TUMS? ULTRA STRENGTH</b>                                                           | 2013-Feb                   |
| the DUR                           | Professional                                  | <b>STRESS DEX</b>                                                                     | 2013-Feb                   |
| details in a                      | <b>Service Notes</b>                          | PERIDEX ORAL RINSE 0.12%                                                              | 2013-Feb                   |
| popup                             |                                               | NOVOLIN GE 30/70 100 UNIT/ML                                                          | 2012-Sep                   |
| window                            | <b>Medication</b>                             | Magic Mouthwash<br>⚠                                                                  | 2013-Feb                   |
|                                   | <b>Profile</b>                                | <b>CORICIDIN II X-STRENGTH TAB</b><br>A                                               | 2013-Feb                   |
| Number of                         | <b>Menu</b>                                   | CHILDRN'S ADVIL 50MG TB CHW                                                           |                            |
| Results/                          |                                               | <b>CANESTEN 1% TOPICAL CREAM</b>                                                      | Click here<br>2013-Feb     |
| records                           |                                               | AFTERBURN 0.5% GEL<br>А                                                               | to print the<br>2013-Feb   |
| found                             |                                               | Results 1-12 Printer Friendly Version                                                 | <b>Medication</b>          |

*Figure 15: Other Medication Summary Page*

By default the **Other Medication Summary** will display the last 12 months however the user can change it to the last 4 months, or the last 24 months by selecting the desired timeframe using the filter controls **(Figure 15).**

The filter field values chosen by the user are retained for the duration of the user's session; when the page is subsequently accessed, the selected parameter values are re-used. For any new session, the parameter values are initially set to the defaults upon access to the **Other Medications Summary.** The contract of the contract of the contract of the contract of the contract of the contract of the contract of the contract of the contract of the contract of the contract of the contract of the con

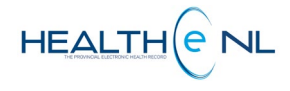

## o **Other Medication Detail**

<span id="page-18-0"></span>**NL Health**<br>Services

Clicking on any row of the **Other Medication Summary** displays the **Other Medication Detail** in a popup window. The **Other Medication Detail** displays the detailed record information for a medication *(Figure 16).* .

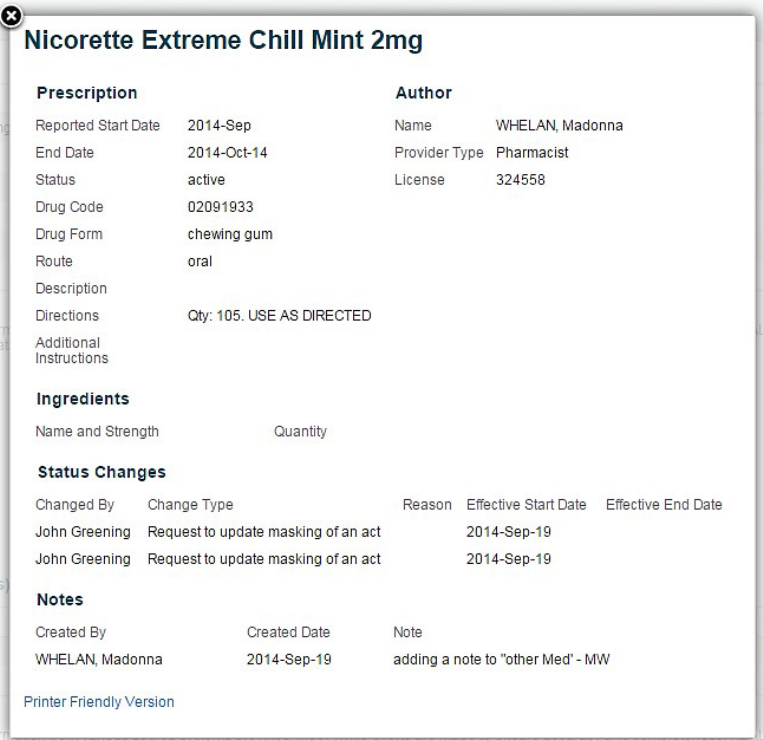

*Figure 16: Other Medication Detail*

<span id="page-19-0"></span>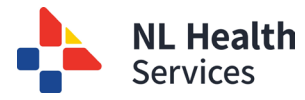

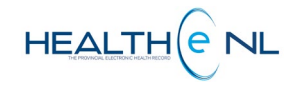

# **Allergies and Adverse Drug Events (ADE)**

The **Allergies and Adverse Drug Events Summary** page is accessed by clicking on the **Allergies and Adverse Drug Events** link in the Medication Profile Menu *(Figure 17)*. The **Allergies and Adverse Drug Events Summary** information is also displayed in the **Patient Summary** page below the patient's demographics' section. See "Patient Dynamic Summary" section for details.

| Click on         |                                                  | BARRY_R2TEST, Preston Ehr_r2_us DOB 1961-Apr-22 (54 years) SEXIGENDER Male MCP 139611131679                         |                                                                                                    |                     | ×<br>$\langle \equiv \rangle$ |
|------------------|--------------------------------------------------|----------------------------------------------------------------------------------------------------|----------------------------------------------------------------------------------------------------|---------------------|-------------------------------|
| this link        | <b>E</b> Patient Summary                         | <b>Medication Profile</b><br>Encounters                                                                             |                                                                                                    |                     |                               |
| to access<br>the | Prescriptions                                    | <b>Allergy Summary</b>                                                                                              |                                                                                                    |                     |                               |
| <b>Allergies</b> | <b>&amp;</b> Other Medications                   | Agent                                                                                                    | Severity (Reactions)                                                                                                    | <b>Created Date</b> |                               |
| and              | Allergies and<br>Adverse Drug                    | SULFA (SULFONAMIDE ANTIBIOTICS)                                                                                     | High                                                                                                    |                     | 2014-Jun-12                   |
| <b>Adverse</b>   | Events                                           | <b>CODEINE</b>                                                                                                    | Moderate                                                                                                    | 2014-Jun-12         |                               |
| <b>Drug</b>      | <b>Devices</b><br><b>Qe</b> Medical Conditions   | Results 1-2 Printer Friendly Version                                                                                |                                                                                                    |                     |                               |
| <b>Events</b>    | Pharmacy Notes                                   | source in providing care. Patient data may exist in other health databases.                                         | IMPORTANT: HEALTHe NL consolidates information from various source systems province-wide. While efforts are made to ensure accuracy and completeness, HEALTHe NL is not exhaustive and should not be relied upon as a sole inf |                     |                               |
| ---------------- | Pharmacy<br>Professional<br><b>Service Notes</b> |                                                                                                    |                                                                                                    |                     |                               |
|                  | <b>Medicatio</b><br>n Profile<br><b>Menu</b>     | <b>Adverse Drug Event Summary</b>                                                                                   |                                                                                                    |                     |                               |
|                  |                                                  | Agent                                                                                                    | Severity (Reactions)                                                                                                    |                     | <b>Onset Date</b>             |
|                  |                                                  | <b>MACROLIDE ANTIBIOTICS</b>                                                                                        | High (Staphylococcal scalded skin syndrome)                                                                                                    |                     | 2014-Jun-13                   |
|                  |                                                  | Results 1-1 Printer Friendly Version<br>source in providing care. Patient data may exist in other health databases. | IMPORTANT: HEALTHe NL consolidates information from various source systems province-wide. While efforts are made to ensure accuracy and completeness, HEALTHe NL is not exhaustive and should not be relied upon as a sole inf |                     |                               |

*Figure 17: Allergy Summary and Adverse Drug Event Summary Page*

#### <span id="page-19-1"></span>o **Allergy Summary**

The **Allergy Summary** windowlet displays drug, food and environmental active allergies *(Figure 18).* By default, **Allergy Summary** results are sorted by **"Severity (Reaction)"** in descending order. However the user can sort by "Severity (Reaction), or "Created Date". To sort by any of these possibilities click on the header name respectively. Please note the first time you click on the header name the column is sorted in alphabetical order A to Z. To sort in reverse alphabetical order Z to A, click again on the header name. Please note the sort is case-sensitive.

**Severity** is combined with **Reaction** to make a single column, with Reaction in parentheses, if available. Multiple reactions are separated by semicolons. If the **"Agent"** or **"Reaction"** is longer than 50 characters, it is abbreviated with "…" and the complete data is available in the **Allergy Detail** popup window (See ["Allergy Detail"](#page-20-0) section). **Red** indicates high severity.

| <b>Allergy Summary</b>                        |                      |                     |
|-----------------------------------------------|----------------------|---------------------|
| Agent                                         | Severity (Reactions) | <b>Created Date</b> |
| <b>CLARITHROMYCIN</b>                         | <b>High</b>          | 2014-Sep-19         |
| NSAIDS (NON-STEROIDAL ANTI-INFLAMMATORY DRUG) | Moderate             | 2014-Sep-19         |
| Results 1-2 Printer Friendly Version          |                      |                     |

*Figure 18: Allergy Summary*

Return to menu

-

<span id="page-20-0"></span>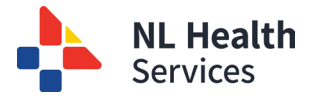

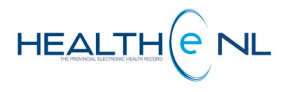

## o **Allergy Detail**

To access the detail of an allergy, click on any part of the Allergy row and the allergy details will be displayed in a popup window *(Figure 19).*

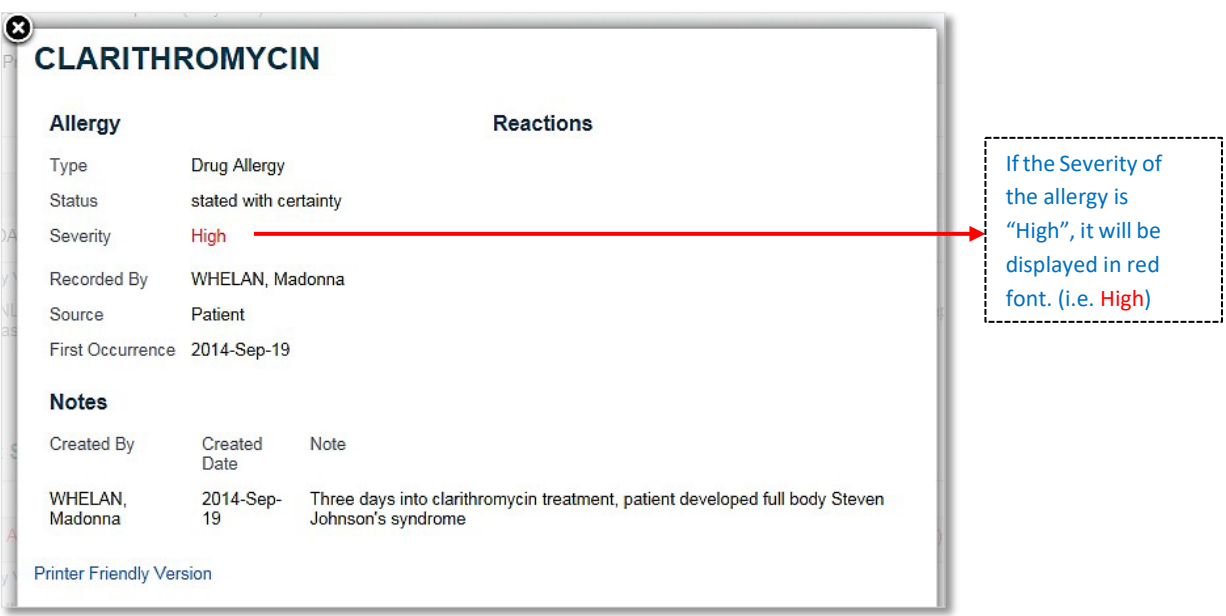

*Figure 19: Allergy Detail popup window*

#### <span id="page-20-1"></span>o **Adverse Drug Event (ADE) Summary**

The **Adverse Drug Event Summary** windowlet displays patient's adverse drug events sourced from the Pharmacy Network *(Figure 20).* By default, **ADE** results are sorted by **"Severity (Reaction)"** in descending order. However the user can sort by "Severity (Reaction), or "Created Date". To sort by any of these possibilities click on the header name respectively. Please note the first time you click on the header name the column is sorted in alphabetical order A to Z. To sort in reverse alphabetical order Z to A, click again on the header name. Please note the sort is casesensitive.

**Severity** is combined with **Reaction** to make a single column, with Reaction in parentheses, if available. Multiple reactions are separated by semicolons. If the **"Agent"** or **"Reaction"** is longer than 50 characters, it is abbreviated with "…"and the complete data is available in the **ADE Detail**  popup window (See ["ADE Detail"](#page-21-0) section). **Red** indicates high severity.

| <b>Adverse Drug Event Summary</b>    |                                                                                                |                   |
|--------------------------------------|------------------------------------------------------------------------------------------------|-------------------|
| Agent                                | Severity (Reactions)                                                                           | <b>Onset Date</b> |
| SULFA (SULFONAMIDE ANTIBIOTICS)      | High (Conductive hearing loss, unilateral with unrestricted hearing on the contralateral side) | 2014-Sep-19       |
| Results 1-1 Printer Friendly Version |                                                                                                |                   |

*Figure 20: Adverse Drug Event Summary Windowlet*

<span id="page-21-0"></span>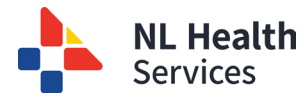

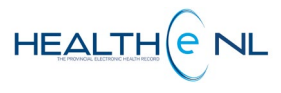

#### o **Adverse Drug Event (ADE) Detail**

To access the detail of an **ADE** click on any part of the ADE row and the **ADE details** will be displayed in a popup window *(Figure 21).*

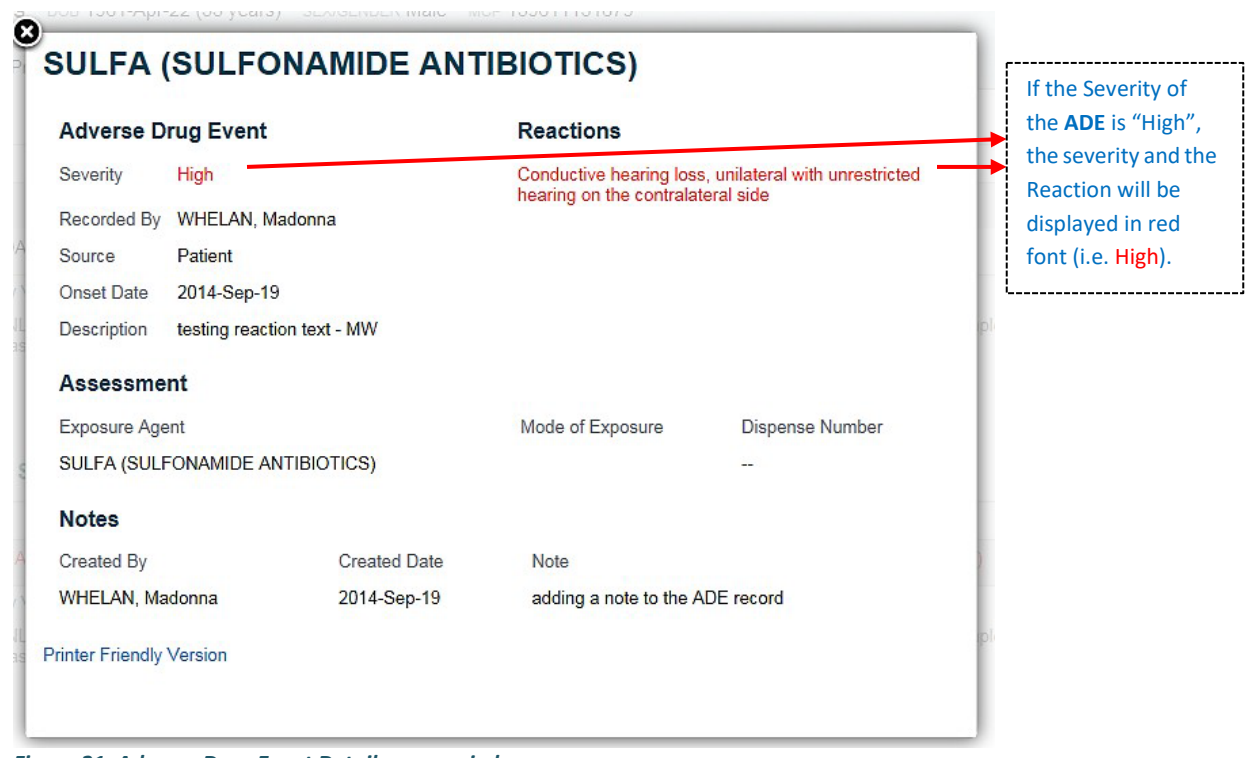

*Figure 21: Adverse Drug Event Detail popup window*

**Important Note**: When a "No results found" message is returned either in the **Allergy Summary** or the **Adverse Drug Event Summary**, Patient data may still exist in the local pharmacy database. Information entered prior to a pharmacy joining the Pharmacy Network and now sharing data with the Drug Information System (DIS) may not be available in HEALTHe NL.

<span id="page-22-0"></span>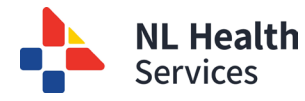

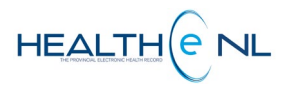

# **Devices**

The **Devices** page is accessed by clicking on the **"Devices"** link in the Medication Profile Menu *(Figure 22)*. The **Devices** page displays the most recent device prescriptions and dispenses (if available) for the patient in context. When accessed it displays 3 windowlets: **1. Device Prescription Summary, 2. All Prescriptions for Device, 3. All Dispenses for Device Prescription.**  Please note the Device name that is displayed in the Device Prescription Summary is the prescribed device name and may not be the same name to the actual dispensed device name.

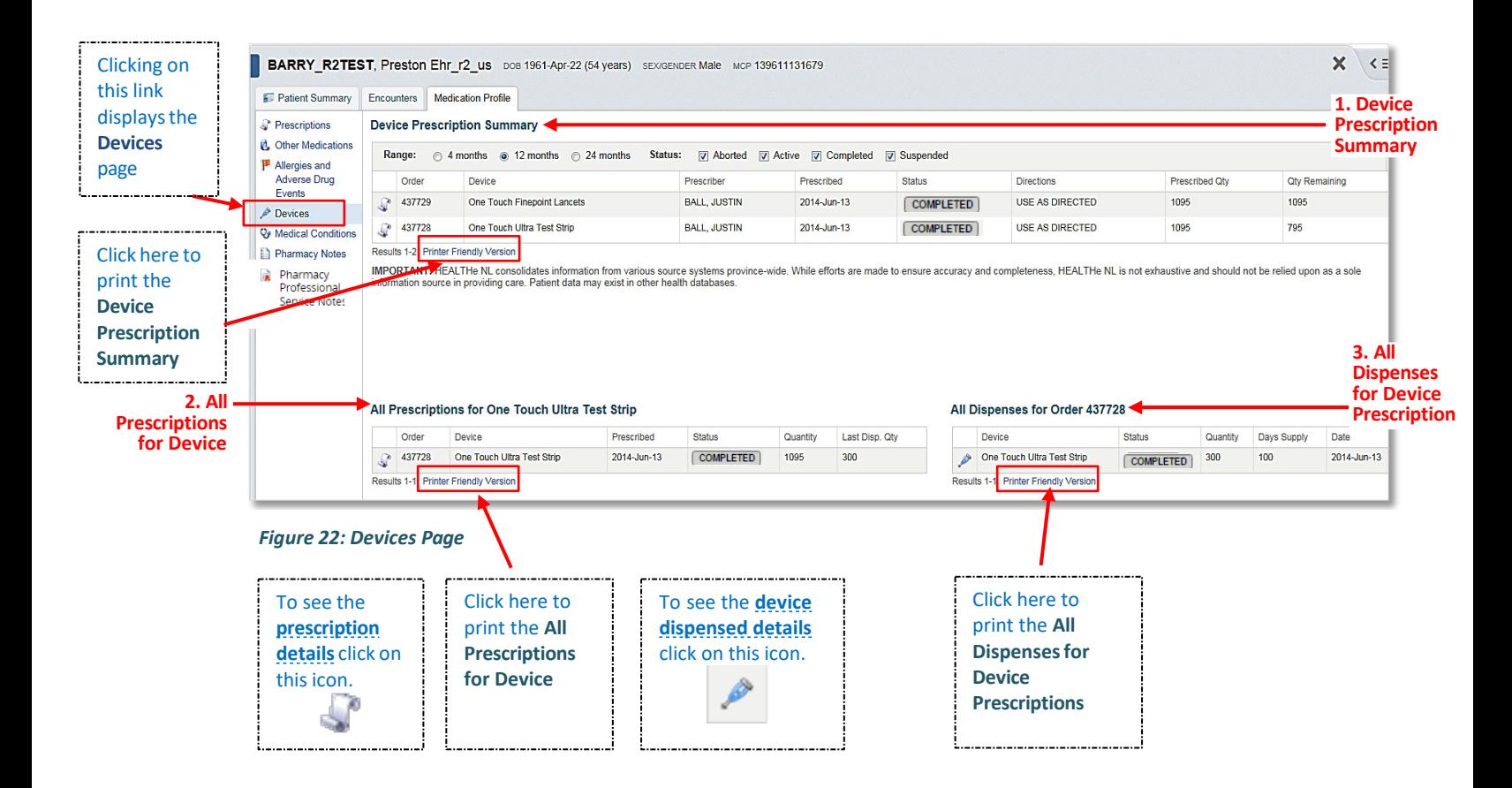

<span id="page-23-0"></span>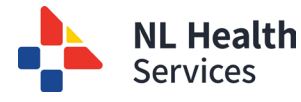

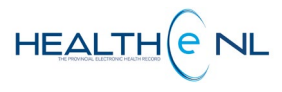

#### o **Device Prescription Summary**

The **Device Prescription Summary** windowlet displays the patient's prescribed medical devices, limited to the most recent prescription for each device *(Figure 23)*. It displays a maximum of 5 records at a time.

The **Device Prescription Summary** is sorted by **"Prescribed"** date in descending order. However it can be sorted by "Order", "Device", "Prescriber", "Date Prescribed", "Status", "Prescribed Qty", or "Qty. Remaining". To sort by any of these possibilities click on the header name respectively. Please note the first time you click on the header name the column is sorted in alphabetical order A to Z. To sort in reverse alphabetical order Z to A, click again on the header name. Please note the sort is case-sensitive.

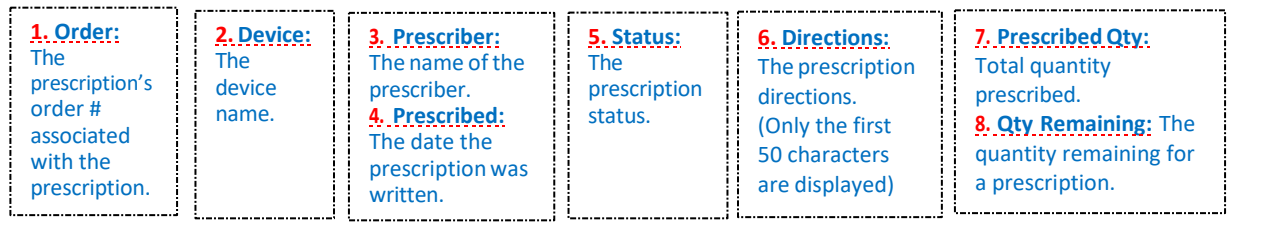

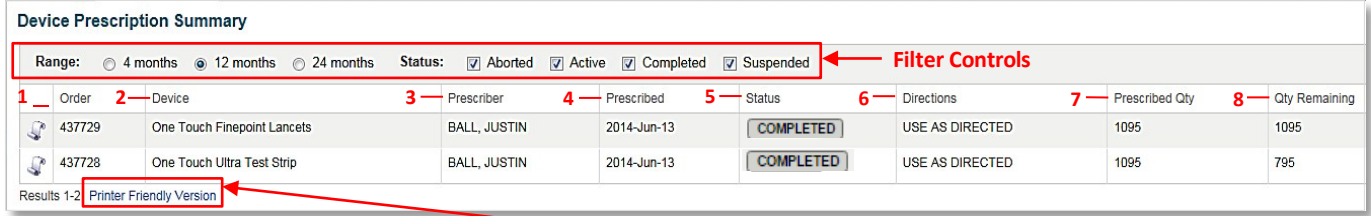

**Figure 23: Device Prescription Summary windowlet**

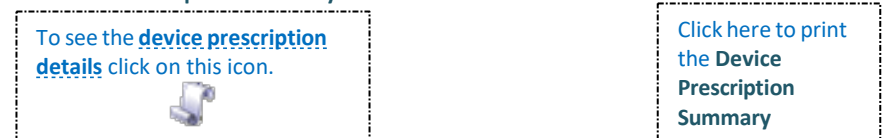

By default when accessed **The Device Prescription Summary** will display the last 12 months and all the prescription status. The user can use the filter controls to sort by **Range** (time period): 4 months, 12 months or 24 months; and **Status** (Prescription Status): Aborted, Active, Completed, or Suspended **(Figure 24).**

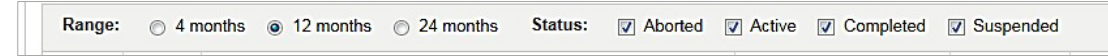

#### **Figure 24: Filter controls**

The filter field values chosen by the user are retained for the duration of the user's session; when the page is subsequently accessed, the selected parameter values are re-used. For any new session, the parameter values are initially set to the defaults upon access to the Prescriptions page.

<span id="page-24-0"></span>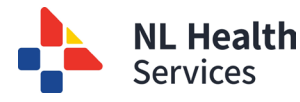

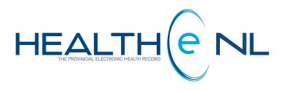

#### o **All Prescriptions for Device**

The **All Prescriptions for Device** windowlet is accessed via row selection on the **Device Prescription Summary**. It displays all patient's device prescriptions for a selected device, for the past 24 months. Each record presents an aggregate of data about the prescription and its last dispense (if any) **(Figure 25).**

From All **Prescriptions for Device,** the user may select a row to view dispenses associated with a chosen prescription record (see section ["All Dispenses for Device Prescription"](#page-25-0)).

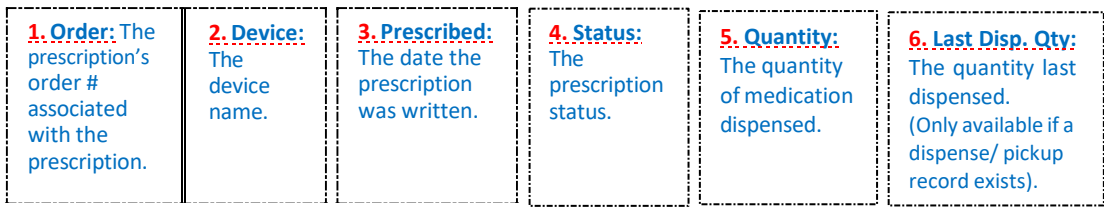

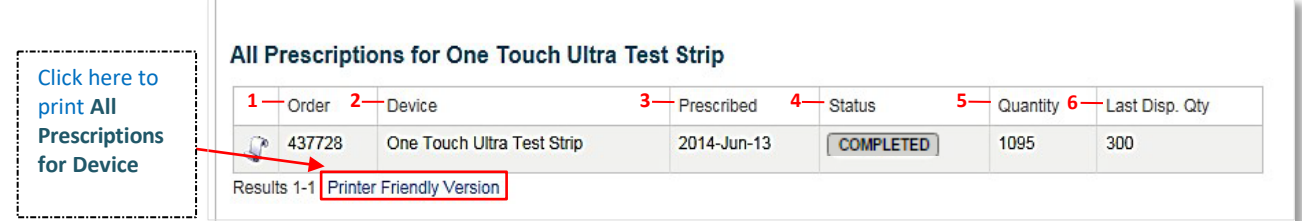

#### **Figure 25: All Prescriptions for Device Summary windowlet**

When clicking on the prescription icon  $\sim$  on the left side of the row, a popup window opens displaying the prescription-specific details (See [Prescription Detail](#page-10-0) section).

By default **All Prescriptions for Device** results are sorted by **"Prescribed"** date in descending order. However the user can sort by "Order", "Device", "Prescribed", or "Status". To sort by any of these possibilities click on the header name respectively. Please note the first time you click on the header name the column is sorted in alphabetical order A to Z. To sort in reverse alphabetical order Z to A, click again on the header name. Please note the sort is case-sensitive.

<span id="page-25-0"></span>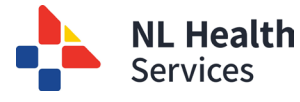

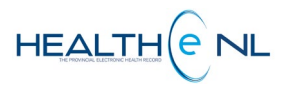

#### o **All Dispenses for Device**

case-sensitive.

The **All Dispenses for Device** windowlet is accessed by clicking a result row on either the **Device Prescription Summary** windowlet or **All Prescriptions for Device** windowlet. **All Dispenses for Device** displays all dispenses for the selected device prescription, for the past 24 months.

By default, **All Dispense for Device** results are sorted by the Date, in descending order. However the user can sort the results by "Device", "Status", or "Date". To sort by any of these possibilities click on the header name respectively. Please note the first time you click on the header name the column is sorted in alphabetical order A to Z. To sort in reverse alphabetical order Z to A, click again on the header name. Please note the sort is

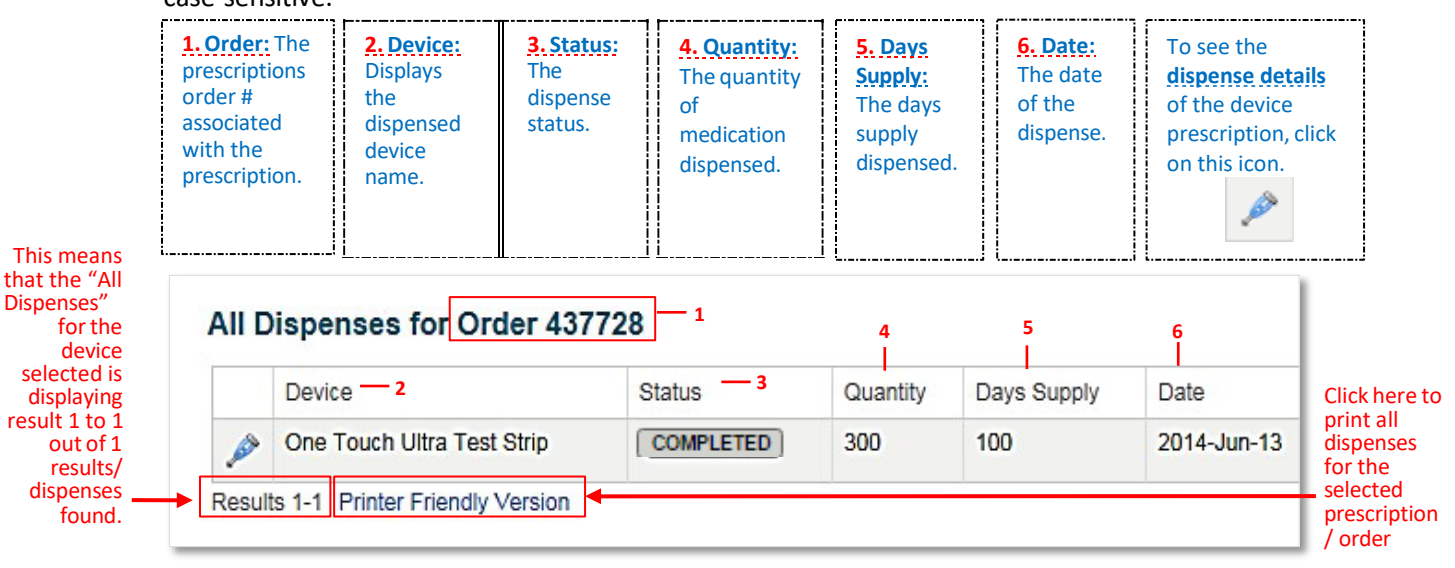

**Figure 26: All Dispenses for Device windowlet**

The heading of the **All Dispenses for Device** windowlet includes the order number of the device selected, as shown above; e.g., "All Dispenses for Order 437728" **(Figure 26).** When the user clicks on a different prescription in the **Device Prescription Summary** or **All Prescriptions for Device** windowlets, the heading of the **All Dispenses for Device** will change to reflect the selected prescription's order number.

When the **All Dispense for Device** windowlet is displayed on a page and no prescription has been selected, the heading of the **All Dispenses for Device** simply displays "**All Dispenses**" and a message stating "Select a prescription to view its dispenses" will be displayed **(Figure 27).**

## **All Dispenses**

Select a prescription to view its dispenses.

**Figure 27: All Dispenses for Device displaying "All Dispenses" as a heading**

Dispenses"

<span id="page-26-0"></span>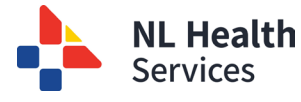

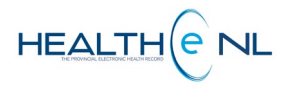

## o **Device Dispense Detail**

The **Device Dispense Detail** is accessed via the icon from the **All Dispenses for Device**  windowlet. The **Device Dispense Detail** displays the detailed record information for a given dispense of a device prescription *(Figure 28)*.

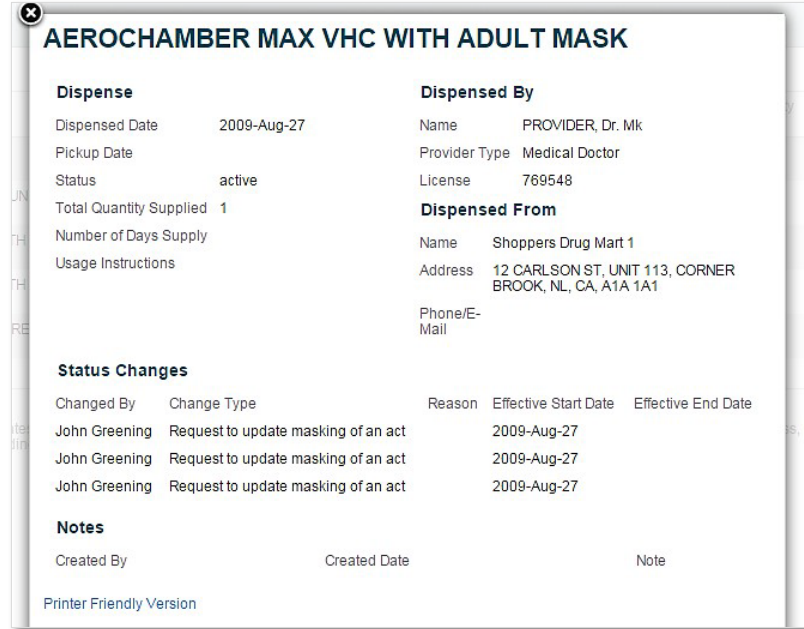

*Figure 28: Device Dispense Detail popup window*

If there are no dispenses associated with the prescription, the following message appears below the **All Dispenses for Device (Figure 29)**.

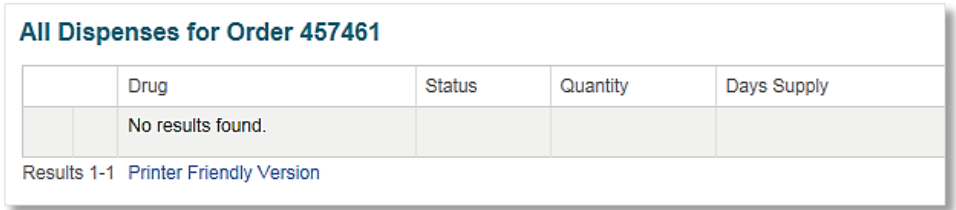

**Figure 29: All Dispense Summary - No dispenses found**

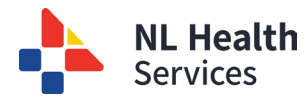

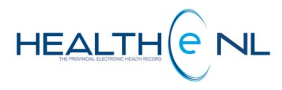

# **Medical Conditions**

The **Medical Conditions** page is accessed by clicking on the **"Medical Conditions"** link in the Medication Profile Menu *(Figure 30)*.

The **Medical Conditions** page displays the patient's active Medical Conditions sourced from the Pharmacy Network (Provincial Drug Information System).

<span id="page-27-0"></span>Medical Conditions are only entered by staff in community pharmacies at this time. These conditions may be reported by patients and may not be validated by physician diagnosis.

By default the **Medical Conditions** results are sorted by *"Created"* Date in descending order. However the user can sort the results by "Medical Condition", or "Recorded by". To sort by any of these possibilities click on the header name respectively. Please note the first time you click on the header name the column is sorted in alphabetical order A to Z. To sort in reverse alphabetical order Z to A, click again on the header name. Please note the sort is case-sensitive.

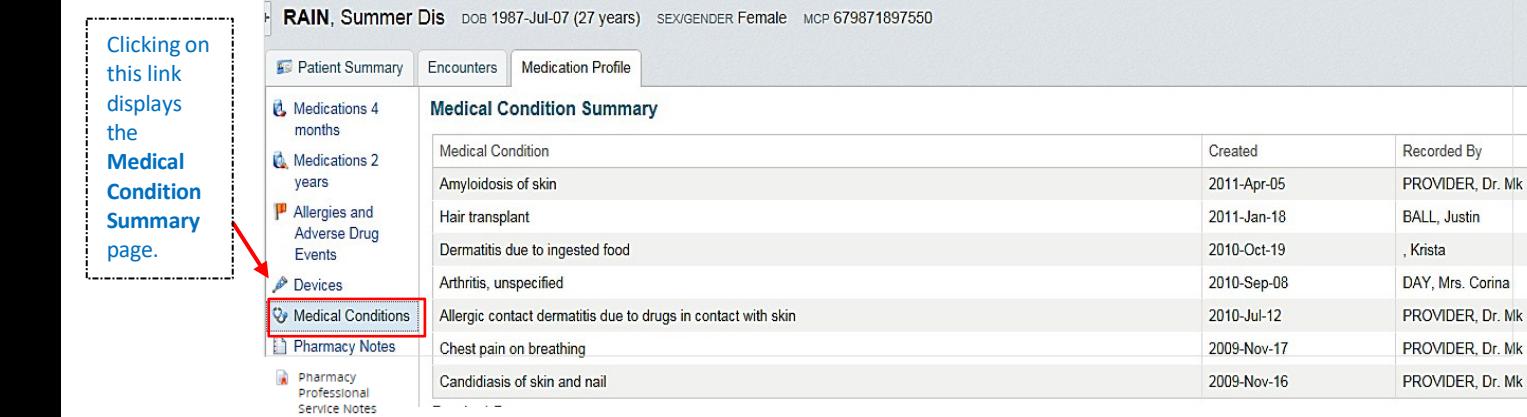

#### *Figure 30: Medical Conditions Page*

- If a Medical Condition name is longer than 100 characters then "…" is shown. The user can click on the Medical Condition to see any available detail as well as the full name.
- The "Created" date denotes when the record was added by the pharmacist.

<span id="page-28-0"></span>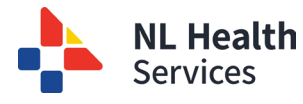

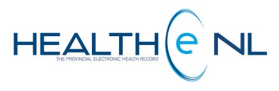

## o **Medical Conditions Detail**

Clicking on any row of the **Medical Condition Summary** displays the **Medical Condition Detail** in a popup window *(Figure 31)*.

| <b>Medical Condition</b>        |                     |                                  |                                                         |
|---------------------------------|---------------------|----------------------------------|---------------------------------------------------------|
| <b>Start Date</b>               | 2010-Sep-08         | Recorded By                      | DAY, Mrs. Corina                                        |
| <b>End Date</b>                 |                     | Source                           | Patient                                                 |
| Duration                        |                     | <b>Treatment Duration</b>        | continuous/chronic                                      |
| <b>Status</b>                   | active              |                                  |                                                         |
| <b>Notes</b>                    |                     |                                  |                                                         |
| Created By                      | <b>Created Date</b> | Note                             |                                                         |
| DAY, Mrs. Corina                | 2010-Sep-08         | work was positive for arthritis. | Patient said her family doctor indicated that her blood |
| <b>Printer Friendly Version</b> |                     |                                  |                                                         |

*Figure 31: Medical Condition Detail popup window*

**Important Note**: When a "**No results found**" message is returned, Patient data may still exist in the local pharmacy database. Information entered prior to a pharmacy joining the Pharmacy Network and now sharing data with the Drug Information System (DIS) may not be available in HEALTHe NL.

<span id="page-29-0"></span>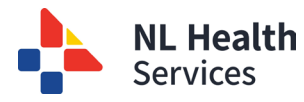

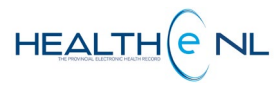

# **Pharmacy Notes**

The **Pharmacy Notes** page is accessed by clicking on the **"Pharmacy Notes"** link in the Medication Profile Menu *(Figure 32)*.

The **Pharmacy Notes** page displays the Pharmacy Notes recorded on the patient.

By default the **Pharmacy Notes** results are sorted by *"Created Date"* in descending order. However the user can sort the results by "Note", "Category", or "Recorded By". To sort by any of these possibilities click on the header name respectively. Please note the first time you click on the header name the column is sorted in alphabetical order A to Z. To sort in reverse alphabetical order Z to A, click again on the header name. Please note the sort is case-sensitive.

If the note is longer than 100 characters, it is abbreviated with "…".

Pharmacy notes are added by pharmacy staff through a pharmacy practice management system. These are pharmacy-specific notes that may pertain to the patient or similar information.

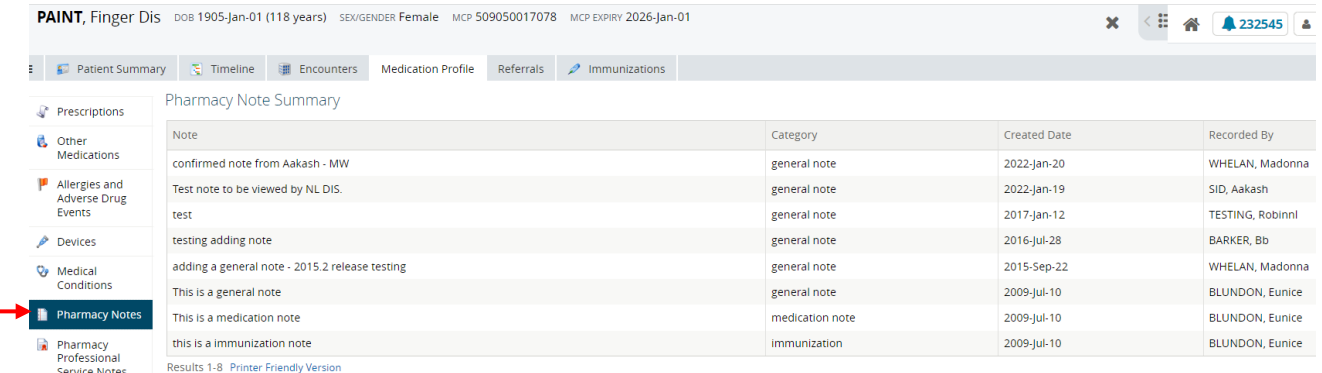

#### *Figure 32: Pharmacy Notes Page*

Clicking on this link displays the Pharmacy Notes page.

> **Important Note**: When a **"No results found"** message is returned, Patient data may still exist in the local pharmacy database. Information entered prior to a pharmacy joining the Pharmacy Network and now sharing data with the Drug Information System (DIS) may not be available in HEALTHe NL.

<span id="page-30-0"></span>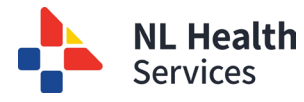

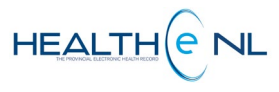

## o **Pharmacy Notes Detail**

Clicking on any row of the Pharmacy Notes Summary displays the Pharmacy Note Detail in a popup window *(Figure 33)*.

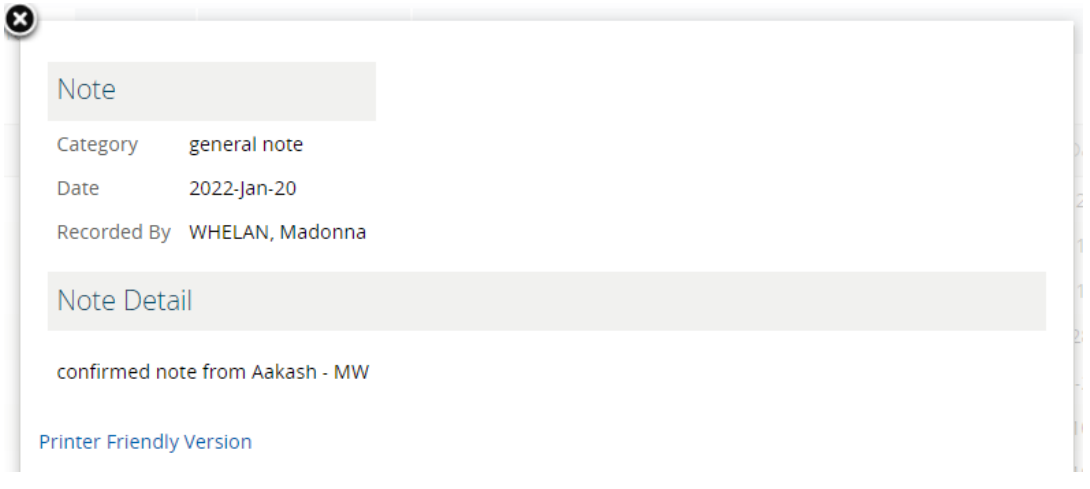

*Figure 33: Pharmacy Notes Detail popup window*

<span id="page-31-0"></span>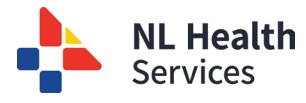

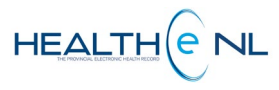

# **Pharmacy Professional Service Notes**

The **Pharmacy Professional Service Notes** page is accessed by clicking on the **"Pharmacy Professional Service Notes"** link in the Medication Profile Menu u *(Figure 34)*.

The **Pharmacy Professional Service Notes** page displays the Pharmacy Professional Service Notes recorded on the patient.

By default the **Pharmacy Professional Service Notes** results are sorted by "Created Date" in descending order. However the user can sort the results by "Note Detail", "Type", or "Recorded By". To sort by any of these possibilities click on the header name respectively. Please note the first time you click on the header name the column is sorted in alphabetical order A to Z. To sort in reverse alphabetical order Z to A, click again on the header name. Please note the sort is case-sensitive.

If the note is longer than 100 characters, it is abbreviated with "…".

Pharmacy Professional Service Notes are added by pharmacy staff through a pharmacy practice management system. Pharmacist may use this feature to record patient assessments, patient monitoring such as blood pressure and A1C level and medication administration such as injections. A pharmacist may also choose this feature to document instances of prescribing.

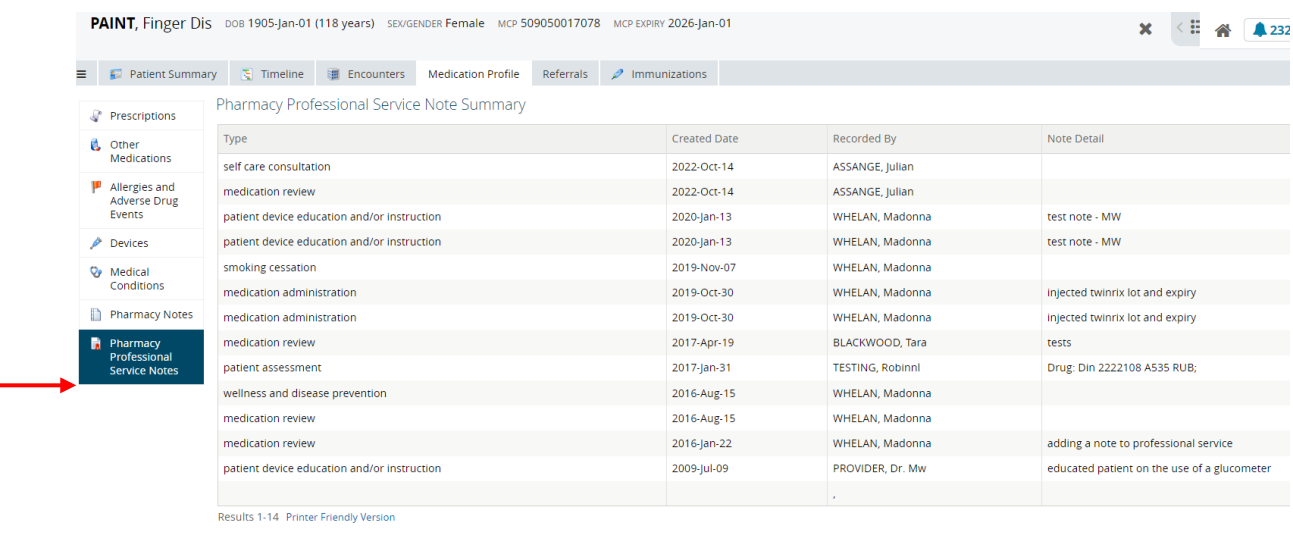

*Figure 34: Pharmacy Professional Service Notes Page*

Clicking on this link displays the Pharmacy Professional Notes page.

<span id="page-32-0"></span>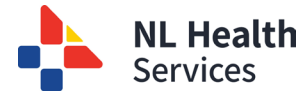

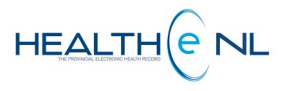

#### o **Pharmacy Professional Service Notes Detail**

Clicking on any row of the Pharmacy Professional Service Notes Summary displays the Pharmacy Professional Service Notes Detail in a popup window *(Figure 35)*.

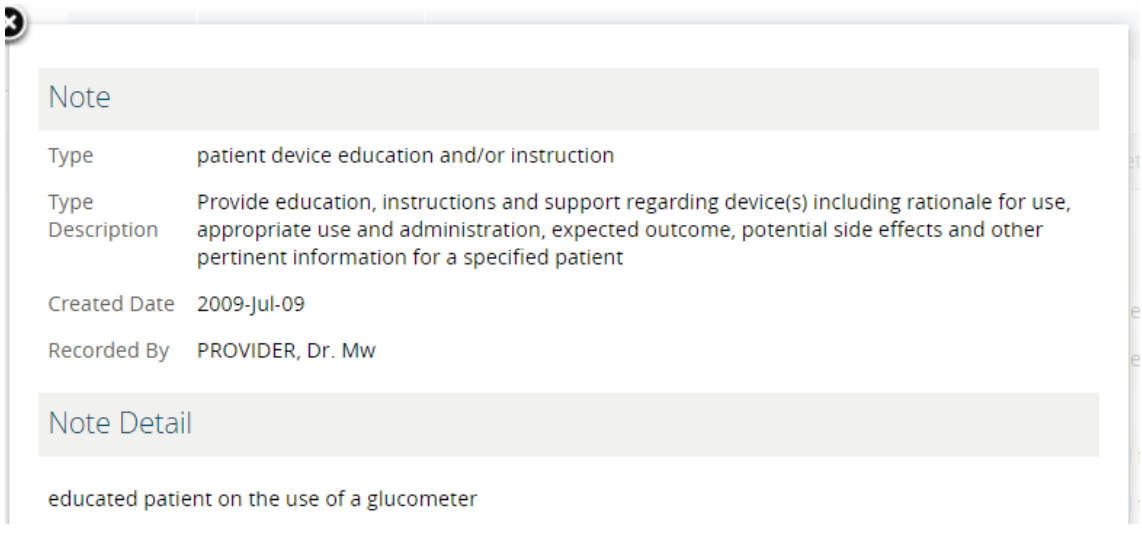

 *Figure 35: Pharmacy Professional Service Notes Detail popup window*